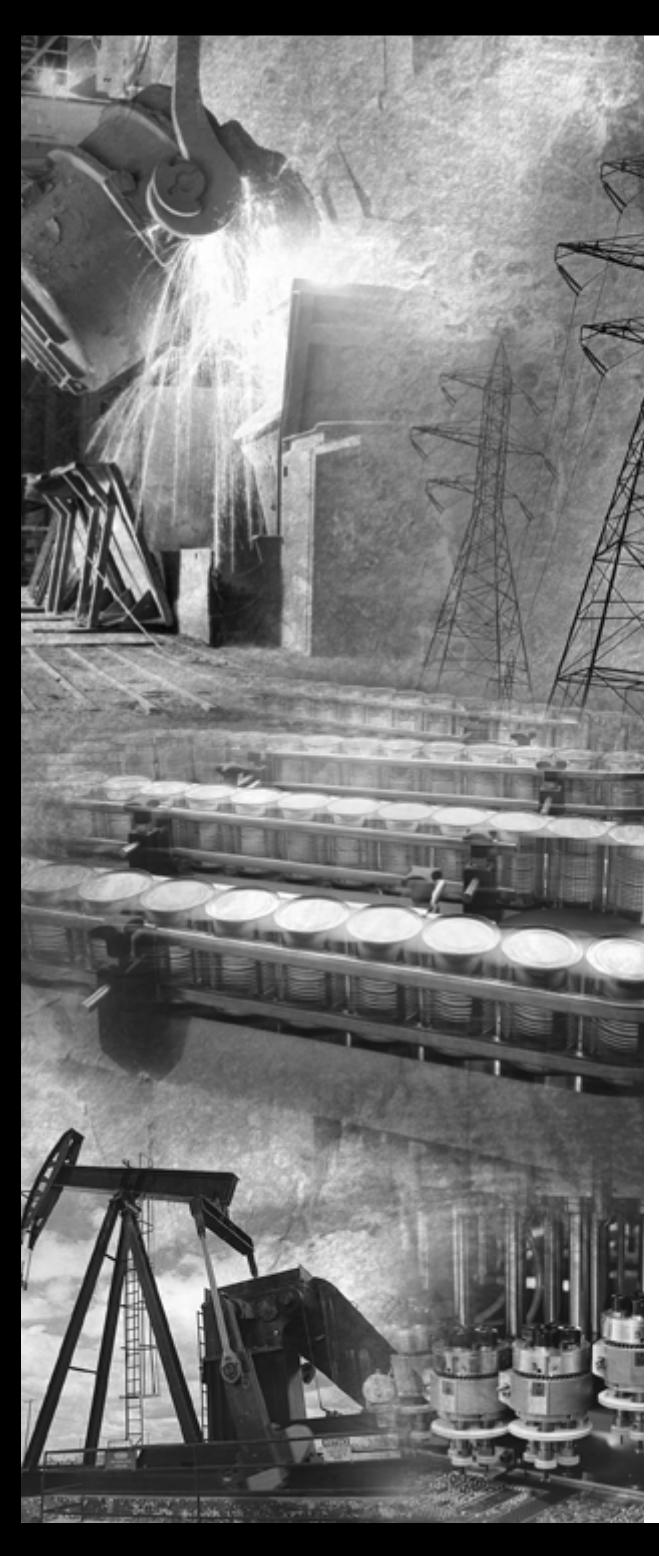

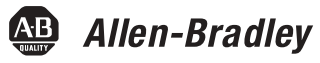

## **ControlNet Communication Interface Module**

**1770-KFC15**

**User Manual**

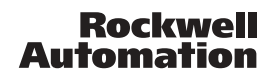

#### **Important User Information**

Solid state equipment has operational characteristics differing from those of electromechanical equipment. *Safety Guidelines for the Application, Installation and Maintenance of Solid State Controls* (Publication SGI-1.1 available from your local Rockwell Automation sales office or online at

http://www.ab.com/manuals/gi) describes some important differences between solid state equipment and hard-wired electromechanical devices. Because of this difference, and also because of the wide variety of uses for solid state equipment, all persons responsible for applying this equipment must satisfy themselves that each intended application of this equipment is acceptable.

In no event will Rockwell Automation, Inc. be responsible or liable for indirect or consequential damages resulting from the use or application of this equipment.

The examples and diagrams in this manual are included solely for illustrative purposes. Because of the many variables and requirements associated with any particular installation, Rockwell Automation, Inc. cannot assume responsibility or liability for actual use based on the examples and diagrams.

No patent liability is assumed by Rockwell Automation, Inc. with respect to use of information, circuits, equipment, or software described in this manual.

Reproduction of the contents of this manual, in whole or in part, without written permission of Rockwell Automation, Inc. is prohibited.

Throughout this manual we use notes to make you aware of safety considerations.

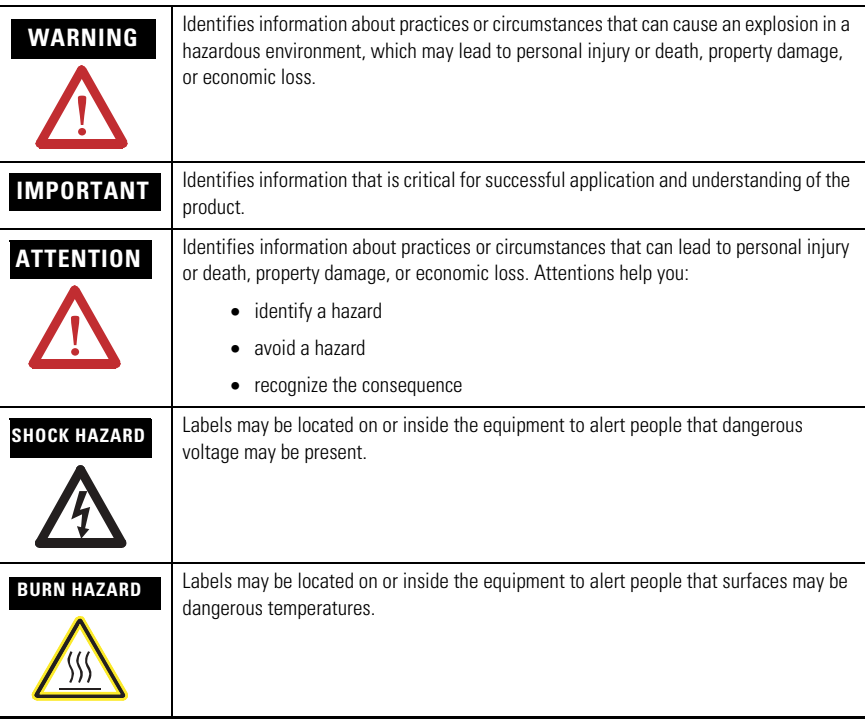

The 1770-KFC15 communication interface module provides a communication link between a ControlNet cable system and devices with a serial or parallel port, such as programming terminals, portable computers, and other serial/parallel devices.

### **Purpose of the Manual**

Throughout this manual we refer to the 1770-KFC15 communication interface module as simply 'the module'.

Use this manual to:

- install and configure the module
- understand how the module communicates on the network (procedures and protocols)
- troubleshoot for problems

## **Related Publications**

These publications contain information related to the 1770-KFC15 Communication Interface module:

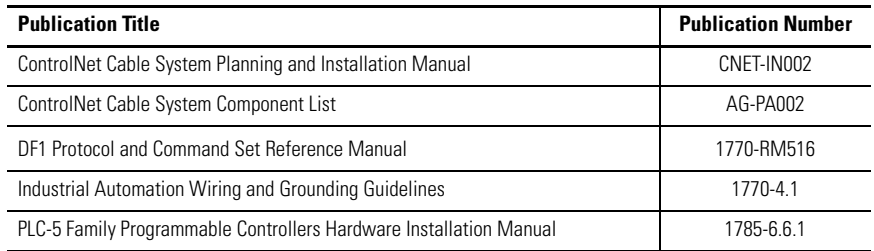

## **Related Products**

The module creates an interface between the ControlNet cable system and devices with a serial or parallel port. It has been verified to work with these products:

- Allen-Bradley ControlNet taps (1786-TPR, 1786-TPS, 1786-TPYR, and 1786-TPYS)
- Allen-Bradley high voltage AC and DC type repeaters (1786-RPT and 1786- RPTD)
- Allen-Bradley PLC-5 programmable controllers (1785-L20C15, -L40C15, -L60C15, -L80C15)
- Allen-Bradley computer interface cards (1784-KTC15 and 1784-KTCX15)
- Allen-Bradley 1794 Flex I/O Adapters (1794-ACN15, 1794-ACNR15)
- Allen-Bradley 1771 I/O Adapters (1771-ACN15, 1771-ACNR15)
- Allen-Bradley ControlLogix ControlNet Bridge Module (1756-CNB and 1756-CNBR)
- Rockwell Softwareís RSLogix 5, RSView 32, RSLinx, RSNetWorx, RSLogix 500, RSLogix 5000
- Network Access cable (1786-CP)

Other ControlNet devices and software that comply with the ControlNet Network specifications can also be used with the module.

## **Terms and Abbreviations**

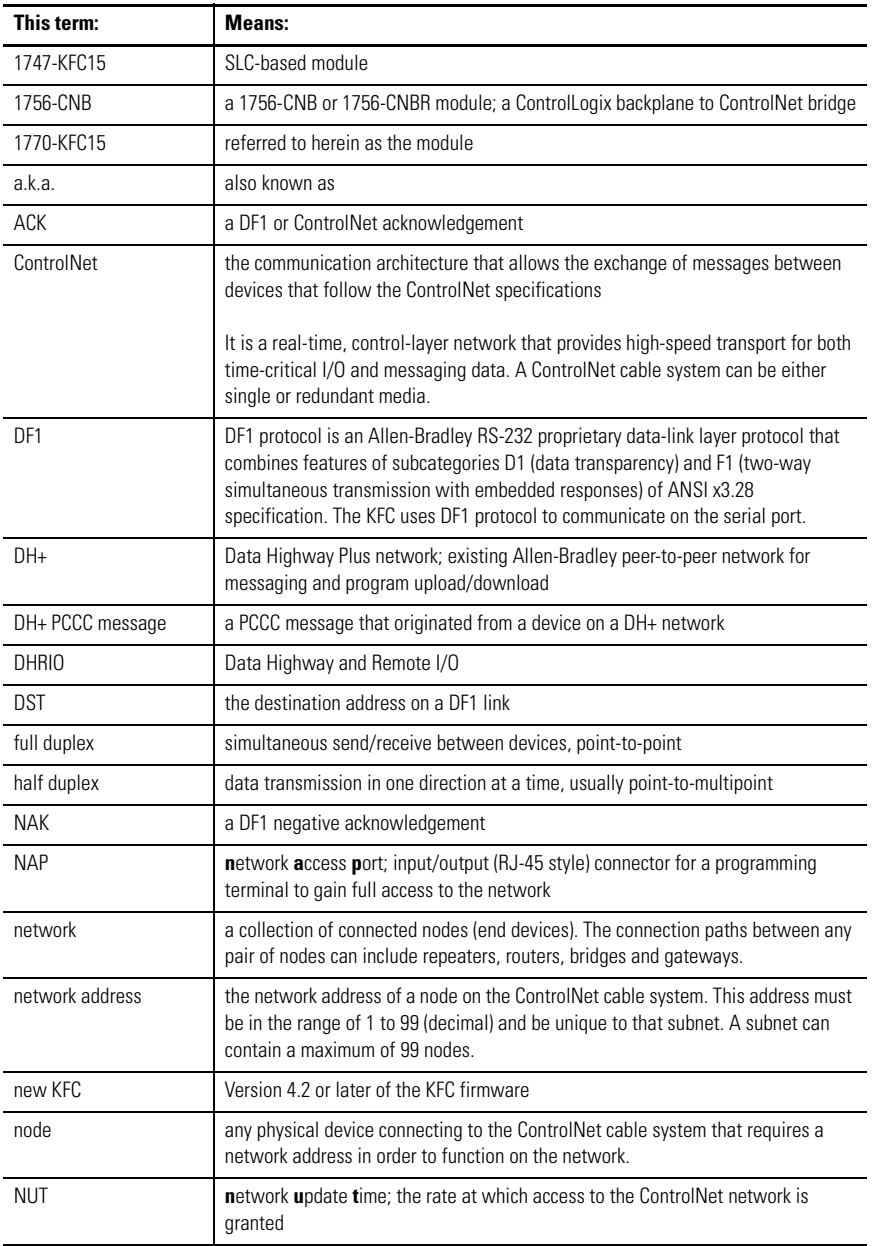

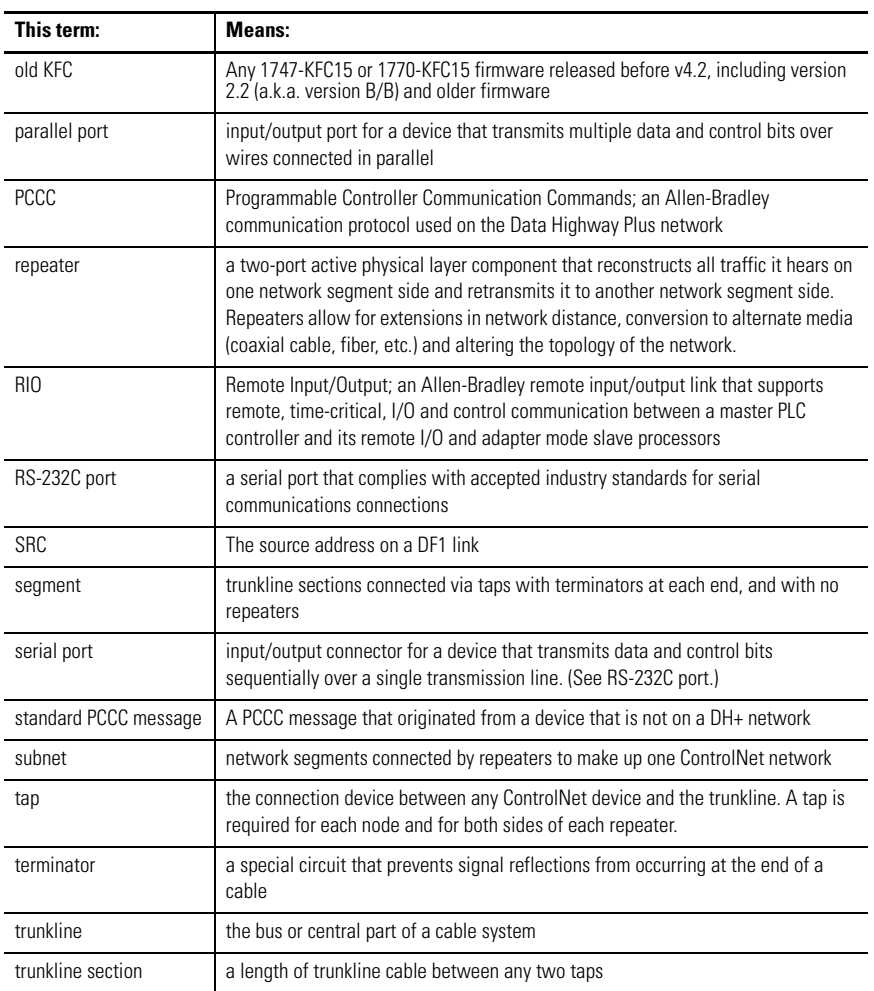

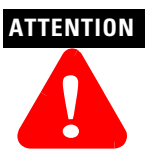

#### **Environment and Enclosure**

This equipment is intended for use in a Pollution Degree 2 industrial environment, in overvoltage Category II applications (as defined in IEC publication 60664-1), at altitudes up to 2000 meters without derating.

This equipment is considered Group 1, Class A industrial equipment according to IEC/CISPR Publication 11. Without appropriate precautions, there may be potential difficulties ensuring electromagnetic compatibility in other environments due to conducted as well as radiated disturbance.

This equipment is supplied as "enclosed" equipment. It should not require additional system enclosure when used in locations consistent with the enclosure type ratings stated in the Specifications section of this publication. Subsequent sections of this publication may contain additional information regarding specific enclosure type ratings, beyond what this product provides, that are required to comply with certain product safety certifications.

NOTE: See NEMA Standards publication 250 and IEC publication 60529, as applicable, for explanations of the degrees of protection provided by different types of enclosure. Also, see the appropriate sections in this publication, as well as the Allen-Bradley publication 1770-4.1 ("Industrial Automation Wiring and Grounding Guidelines"), for additional installation requirements pertaining to this equipment.

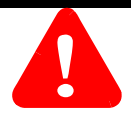

### **WARNING Preventing Electrostatic Discharge**

This equipment is sensitive to electrostatic discharge, which can cause internal damage and affect normal operation. Follow these guidelines when you handle this equipment:

- Touch a grounded object to discharge potential static.
- Wear an approved grounding wrist strap.
- Do not touch connectors or pins on component boards.
- Do not touch circuit components inside the equipment.
- If available, use a static-safe workstation.
- When not in use, store the equipment in appropriate static-safe packaging.

## **Notes:**

#### **[Chapter 1](#page-12-0)**

#### **[ControlNet System Overview](#page-12-1)**

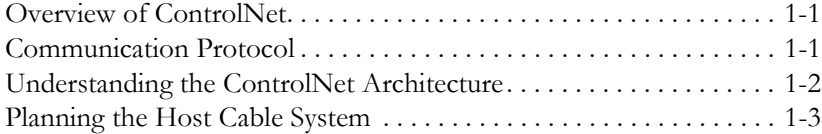

#### **[Chapter 2](#page-18-0)**

## **[Introducing the Module](#page-18-1)**

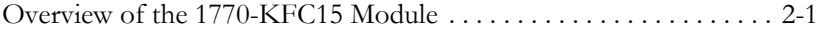

#### **[Chapter 3](#page-22-0)**

#### **[Installing the Module](#page-22-1)**

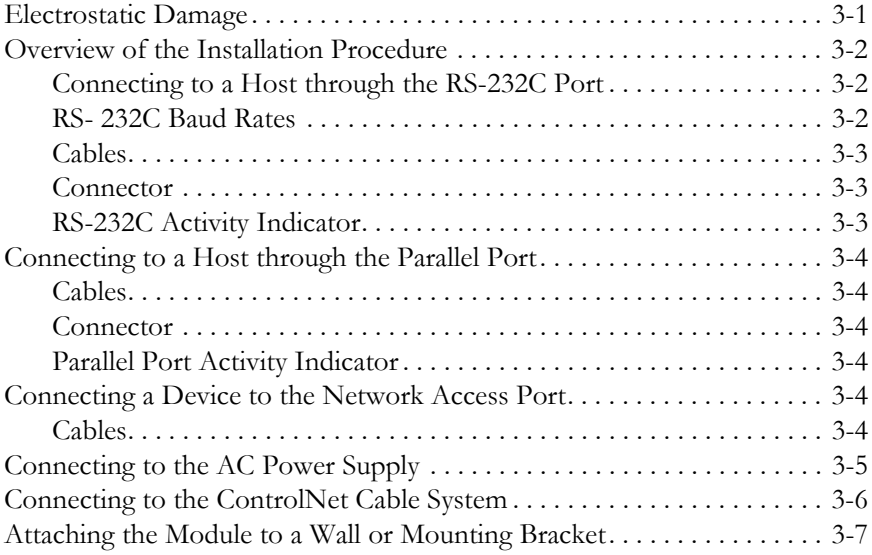

#### **[Chapter 4](#page-30-0)**

#### **[Configuring the Module](#page-30-1)**

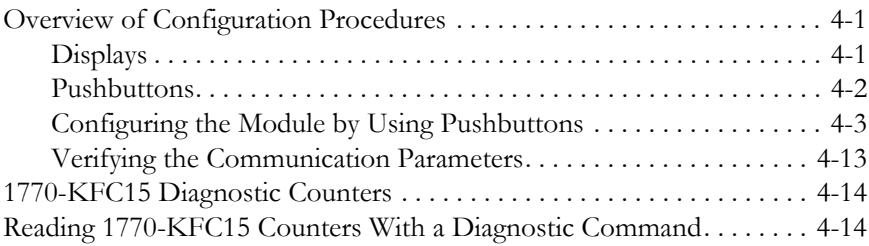

#### **[Chapter 5](#page-44-0) [Understanding the Extra-hop Feature](#page-44-1)**

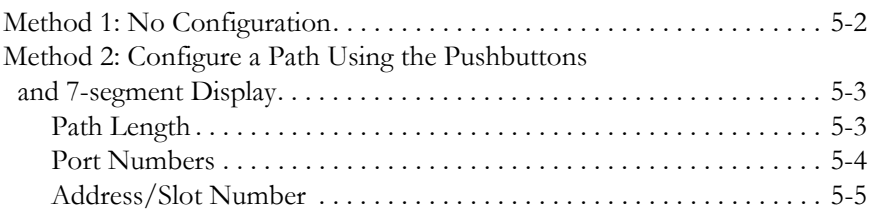

## **[Chapter 6](#page-52-0)**

## **[Communicating with the Module](#page-52-1)**

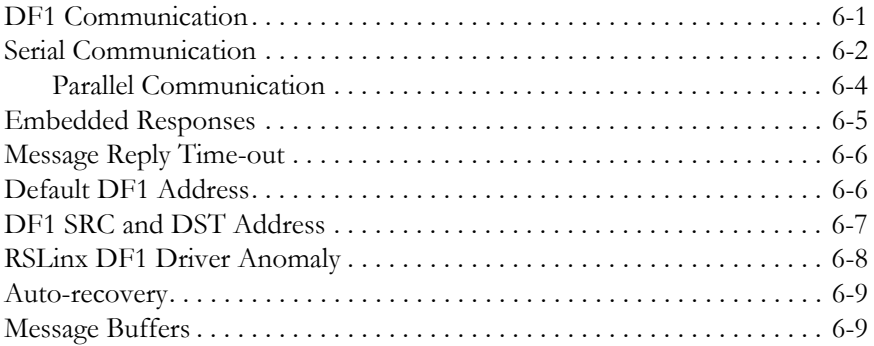

## **[Chapter 7](#page-62-0)**

## **[Troubleshooting the Module](#page-62-1)**

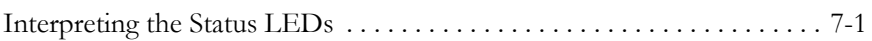

#### **[Appendix A](#page-68-0)**

#### **[Product Specifications](#page-68-1)**

#### **[Appendix B](#page-72-0)**

#### **[Cabling and Pinouts](#page-72-1)**

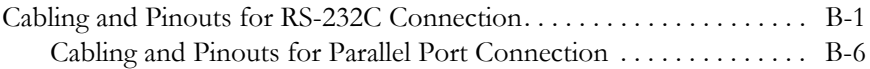

## **[Appendix C](#page-80-0)**

## **[DF1 Diagnostic Command Support](#page-80-1)**

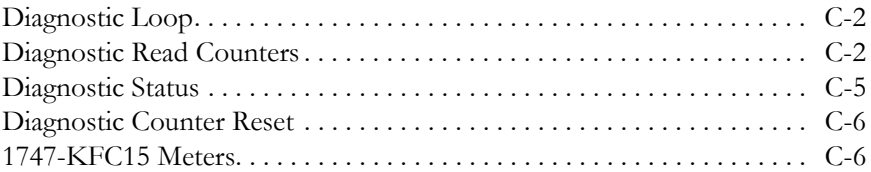

## **[Appendix D](#page-86-0)**

#### **[Writing a Parallel Communication Driver](#page-86-1)**

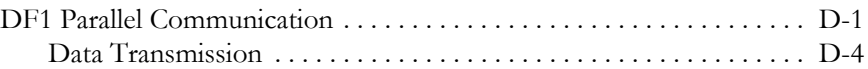

#### **Index**

## <span id="page-12-1"></span><span id="page-12-0"></span>**ControlNet System Overview**

This chapter briefly describes the network architecture. For detailed information, refer to the ControlNet Cable System Planning and Installation Manual, CNET-IN002.

### <span id="page-12-2"></span>**Overview of ControlNet**

ControlNet combines the capabilities of Data Highway Plus and Remote I/O in a single local area network (LAN). It provides time-critical communication capabilities for real-time control, and messaging services for peer-to-peer communication.

Several devices can be connected to the ControlNet cable system including personal computers, programmable logic controllers, modems, variable speed drivers, operator interfaces, and other devices with direct ControlNet cable system connections. To connect directly, devices must be able to handle ControlNet communication protocol. The PLC-5/40C15 is such a device. Some equipment, however, requires an intermediate device to act as an interface between it and the network. The 1770-KFC15 module acts as this interface. Refer to Chapter 2 for more information on the 1770-KFC15 module.

#### *Physical Characteristics*

Π

The physical network media for ControlNet is coaxial cable with redundant media connections as an option. The allowable length of a cable segment in the network depends on the number of nodes in the segment. A single subnet can accommodate several segments by using repeaters.

#### <span id="page-12-3"></span>**Communication Protocol**

The most important function of the ControlNet network is to transport time-critical control information. Other information is also transported but is not allowed to interfere with time-critical messages. This is done through a communication protocol that determines access to the ControlNet network using a time-slice access algorithm. Access to the network occurs at a user-configurable period called the network update time (NUT).

The NUT is divided into three parts:

**Scheduled—every node is guaranteed one opportunity to transmit** 

**Unscheduled**—remaining time is divided among all nodes on a round-robin basis. This rotation of access repeats until the time allotted to the unscheduled portion is used up. The amount of time available for the unscheduled portion is determined by the traffic load of the scheduled portion.

**Maintenance**—the moderator node (the one with the lowest address) transmits information to keep the other nodes synchronized in time

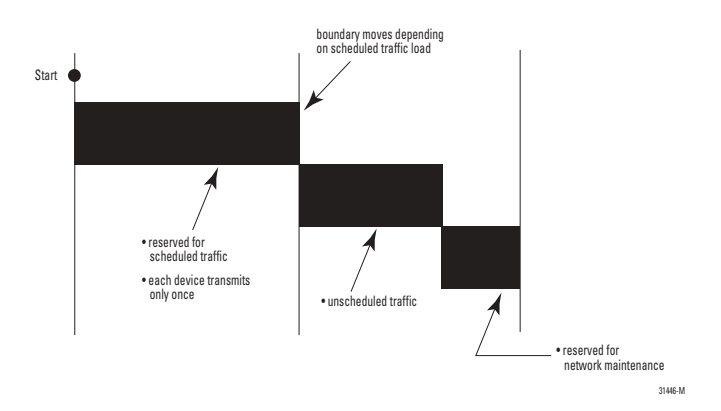

The part of the interval in which any given data will be sent depends on its priority, of which there are two levels:

Scheduled Data—time-critical information that must be sent at a fixed and repetitive rate is sent exclusively in the scheduled portion of the NUT.

Unscheduled Data—information that does not have strict time constraints. It is sent only if no data is waiting to be sent at a higher priority.

The 1770-KFC15 module supports non-time-critical messaging and programming data, and sends *only* unscheduled data.

#### <span id="page-13-0"></span>**Understanding the ControlNet Architecture**

The ControlNet cable system provides the flexibility to design a communication network for your application. To take advantage of this flexibility, you should spend enough time planning how to install your cable system *before* assembling any of the hardware. Consult the ControlNet Cable System Planning and Installation Manual, CNET-IN002, for a full description of the cable system and detailed installation instructions.

#### <span id="page-14-0"></span>**Planning the Host Cable System**

A serial or parallel host (computer, controller, or other device) can connect to the module through either the parallel or RS-232C serial port. Both ports on the module cannot be active at the same time so you must decide which port is the most appropriate for your application. This decision determines the cabling and hardware requirements for your system.

Communication between either a parallel or serial host and the module is carried out using Allen-Bradleyís proprietary DF1 protocol. DF1 is a full- or half-duplex protocol that carries messages intact over a link. The protocol delimits messages, detects and signals errors, retries after errors, and controls message flow. In a typical network, as discussed in this manual, the host is the master station and the module is the slave. For a complete description of the DF1 protocol, refer to the DF1 Protocol and Command Set Reference Manual, 1770-RM516.

**IMPORTANT** Firmware V4.2 and later **do not** support the parallel port.

#### *Planning for an RS-232C Serial Port*

Serial port communication can take place in either full- or half-duplex mode. If a single module per serial host is used, either half-duplex or full-duplex communication can take place. Since it is faster and easier to configure, full-duplex is always preferred over half duplex.

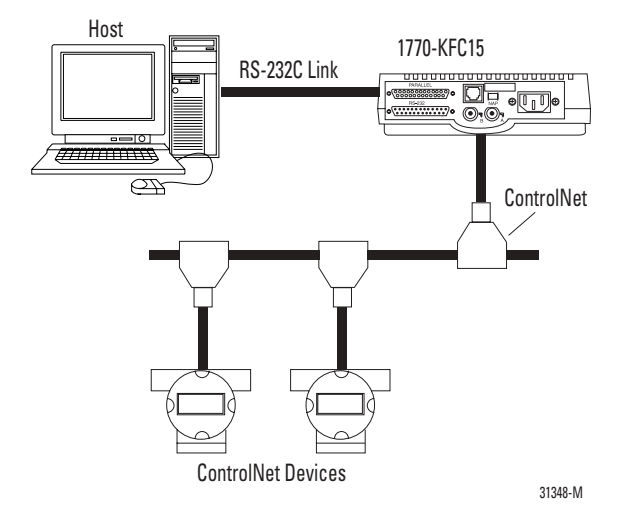

If more than one module is connected to a host, only half-duplex communication can occur and half-duplex modems must be used between the module and the host. See Figure 1.1 on page 1-4. Determine how many modules you will need before planning the layout of the host system because cable length and baud rate are affected as well. See Appendix B for details.

**Figure 1.1 Connecting Multiple Modules to One Host By Using Modems**

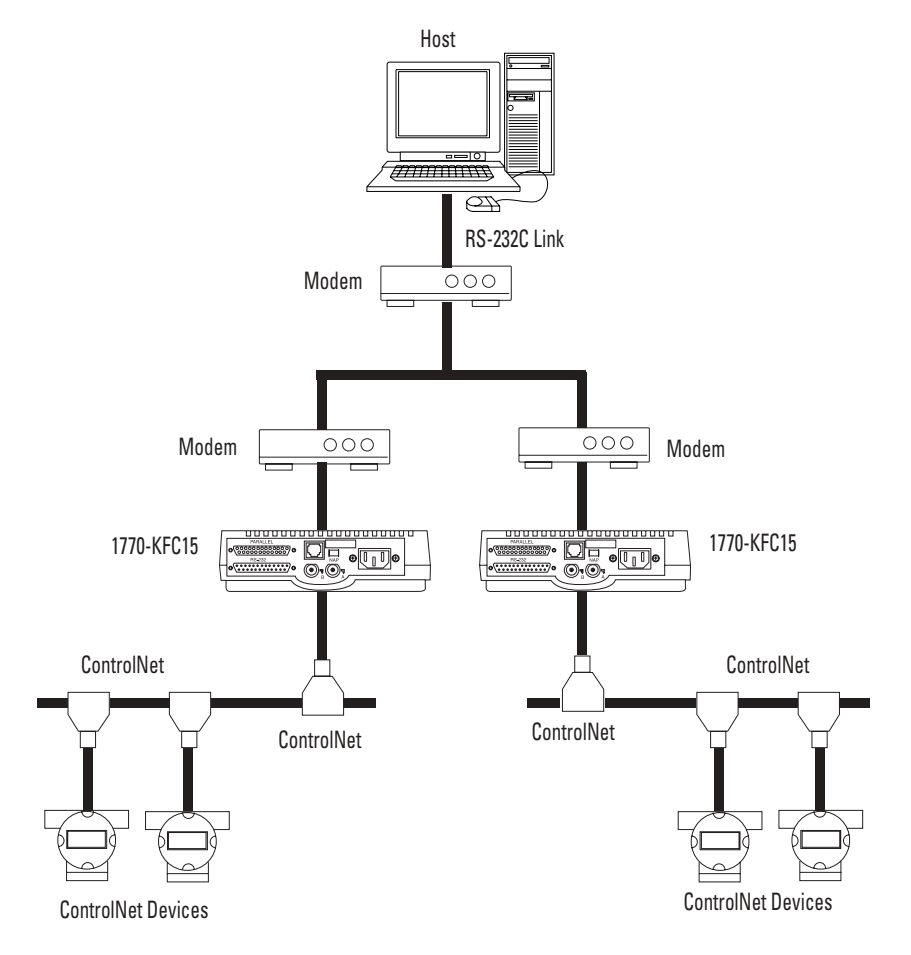

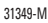

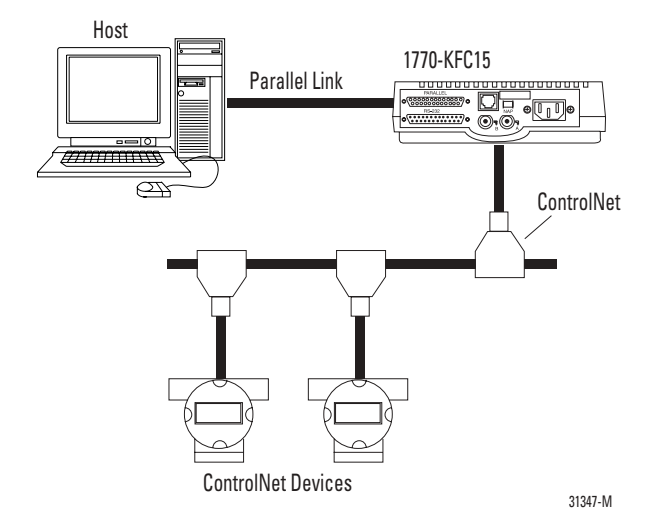

*Planning for a Parallel Port (Not supported in V4.2 and later)* 

The parallel port interface, not supported in V4.2 or later, consists of eight, bidirectional data lines and nine handshaking lines. Consider the following requirements when planning for a parallel port connection.

- Data transfers occur in half-duplex mode between the parallel host and the module.
- Data transfer mode is configured using pushbuttons on the module and can be bytes (8 bits) or nibbles (4 bits).
- When connection is via the parallel port you can have only one module per host.
- The maximum recommended cable length between the module and the parallel host is 3 m (10 ft).
- The cable between the module and the parallel host must be shielded.

For detailed cabling and pinout information see Appendix B, Cabling and Pinouts. For a discussion of data transfer modes and other communication issues, see Chapter 5, Communicating with the Module and Appendix D, Writing a Parallel Communication Driver.

## **Notes:**

## <span id="page-18-1"></span><span id="page-18-0"></span>**Introducing the Module**

## <span id="page-18-2"></span>**Overview of the 1770-KFC15 Module**

The module enables you to connect RS-232 devices directly to ControlNet. Device types requiring connection to the ControlNet cable system are varied, including multi-vendor automation equipment, personal computers, mini-computers, and modems.

#### **Figure 2.1 Top View**

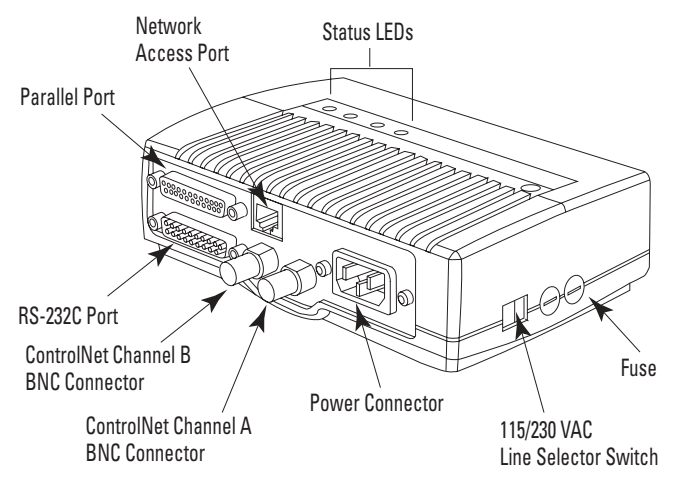

31352-M

#### <span id="page-19-0"></span>**Figure 2.2 Sample Connections**

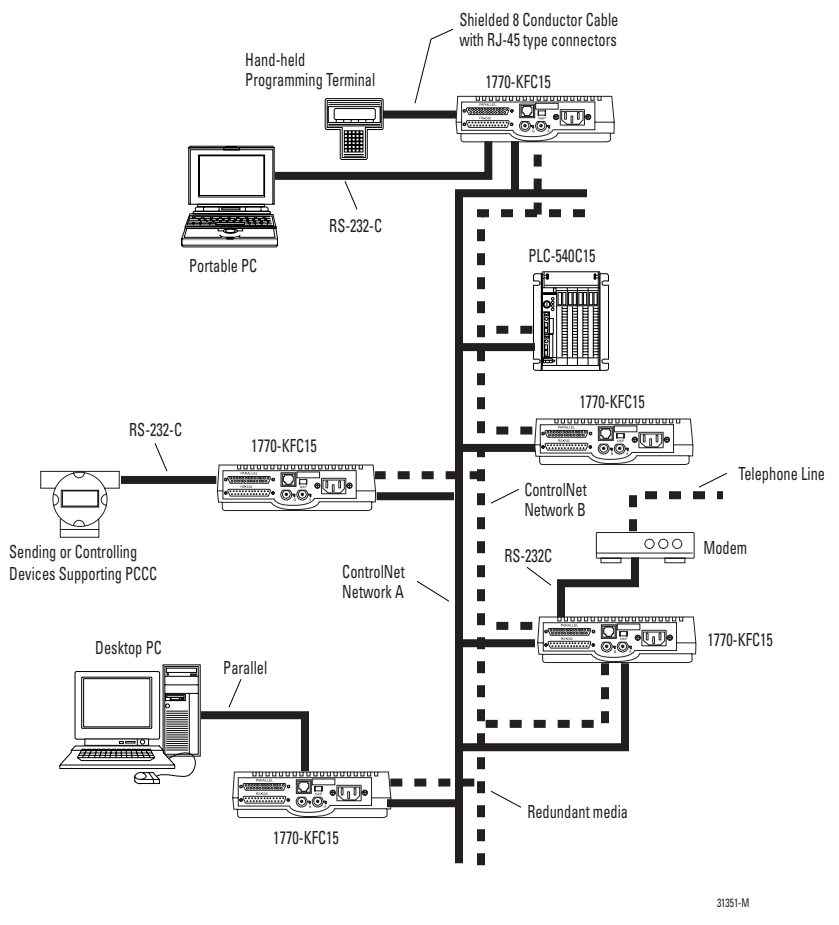

The module connects to the ControlNet from one (Channel A) or both of its two BNC connectors via a standard, one-meter, ControlNet coaxial tap. For redundant media, both connectors are used. [See Figure](#page-19-0) 2.2.

The module has three ports for device connections:

RS-232C serial port-provides half- or full-duplex communication with a serial node such as a host computer, an intelligent controller or a modem

**parallel port**—provides half-duplex communication with a parallel host such as a computer (**only** in versions prior to V4.2)

**network access port—lets** you connect a programming terminal or other device to the module for full network access without disrupting the cable wiring

The serial and parallel ports use DF1 protocol while the remaining network access port handles ControlNet packets directly.

Status, Host, and ControlNet LEDs on the top of the module indicate current operating conditions of the unit and communication activities taking place through the ports.

#### <span id="page-20-0"></span>**Figure 2.3 Bottom View**

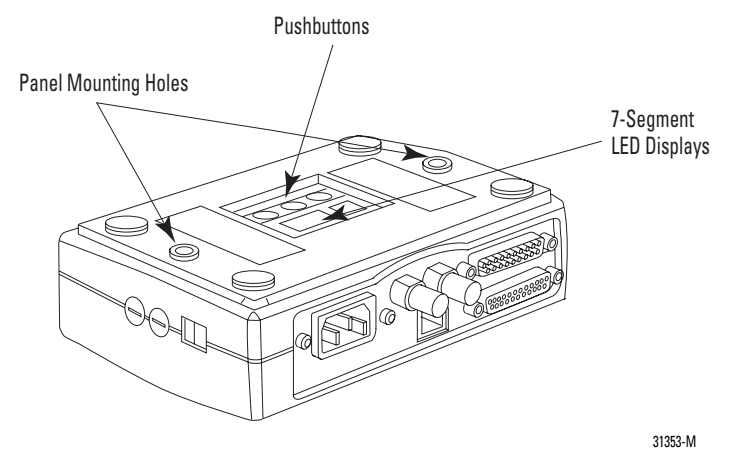

The module is configured by using the pushbuttons and seven-segment LED display in the configuration panel on the bottom of the unit as shown in [Figure](#page-20-0) 2.3.

Use the pushbuttons and seven-segment LEDs in the configuration panel on the bottom of the unit to set and verify the ControlNet address for the module and all serial RS-232C or parallel communication parameters.

#### *Compatibility*

The module is compatible with the following interfaces:

- RS-232C serial ports
- IBM PC-compatible parallel ports
- IBM Type 1 PS/ 2-compatible parallel ports
- ControlNet devices that comply with the ControlNet specification
- programming terminal products that comply with ControlNet specifications for the Network Access Port

## **Notes:**

## <span id="page-22-1"></span><span id="page-22-0"></span>**Installing the Module**

Use this chapter to install the module. This chapter describes:

- an overview of the general installation procedure
- how to connect the module to a host through the RS-232C serial port
- how to connect the module to a host through the parallel port
- how to connect the module to a host through the isolated network access port (NAP)
- how to connect the module to the ControlNet cable system
- how to attach the module to a wall or mounting bracket

Pinout and wiring details are provided in Appendix B, Cabling and Pinouts. Read this if you need to construct cables. If a tap is not available on the ControlNet cable system for the module, refer to the ControlNet Cable System Planning and Installation Manual, CNET-IN002, to determine if your cable system can accommodate another node and to plan where to mount the tap, then follow the mounting instructions at the end of this chapter.

## <span id="page-22-2"></span>**Electrostatic Damage**

# **ATTENTION !**

Electrostatic discharge can damage semiconductor devices inside the module. To guard against electrostatic damage wear an approved wrist strap grounding device, or touch a grounded object to rid yourself of electrostatic charge before handling the products.

#### <span id="page-23-0"></span>**Overview of the Installation Procedure**

- **1.** Make sure that the ControlNet cable system can accommodate additional nodes (one per module being installed).
- **2.** Determine the placement of the module (desk, wall or mounting bracket).
- **3.** Connect the module to the host through either the parallel or serial port, or through the network access port.
- **4.** Connect the module to a power supply as detailed later in this chapter.
- **5.** Configure the communications parameters on the module as detailed in Chapter 4, Configuring the Module.
- **6.** Connect the module to the network by using taps.

**IMPORTANT** Placement of the module will determine if mounting comes before or after connecting the cables.

#### <span id="page-23-1"></span>**Connecting to a Host through the RS-232C Port**

A single, full- or half-duplex, RS-232C serial port using the DF1 protocol provides communications with either a host computer or intelligent controller. For an explanation of full- and half-duplex see Chapter 5, Communicating with the Module.

#### <span id="page-23-2"></span>**RS- 232C Baud Rates**

The module supports the following baud rates: 300, 600, 1200, 2400, 4800, 9600, 19200 and 38400.

#### <span id="page-24-0"></span>**Cables**

Cabling for the RS-232C connector will vary depending on your application. You can use either a 3-wire cable or a cable with handshaking lines. For wiring diagrams, see Appendix B, Cabling and Pinouts. The maximum recommended cable lengths are:

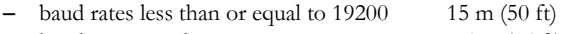

- baud rates equal to  $38400$  7.5 m (25 ft)

#### <span id="page-24-1"></span>**Connector**

The RS-232C interface connector at the module end is a DB-25 male connector (DTE) with EIA (Electronics Industries Association) standard pinout as outlined in Appendix B, Cabling and Pinouts.

Secure connectors by tightening screwlocks with 3.5 in.-lbs torque until snug.

#### <span id="page-24-2"></span>**RS-232C Activity Indicator**

The HOST LED will flicker when the module is receiving or transmitting data over the RS-232C interface. The LED will be off when no data activity is occurring over the RS-232C interface.

#### <span id="page-25-0"></span>**Connecting to a Host through the Parallel Port**

**IMPORTANT** The parallel port is not supported in V4.2 and later.

The parallel port interface is compatible with the parallel ports of IBM PCs, and also with bidirectional parallel ports of PS/2 computers. Two data transfer modes are available to provide compatibility, byte and nibble (4 bit). Specify the mode of parallel port operation using the push buttons on the configuration panel. Configuration is discussed in Chapter 5, Communicating with the Module. In either case, the appropriate software driver is required on the host computer.

#### <span id="page-25-1"></span>**Cables**

The maximum cable length recommended is 3 m (10 ft). The cable should be shielded.

#### <span id="page-25-2"></span>**Connector**

The parallel port interface connector is a DB-25 female connector with a standard Centronics pinout. See Appendix B, Cabling and Pinouts, for cabling and pinout details.

Secure connectors by tightening screwlocks with 3.5 in.-lbs torque until snug.

#### <span id="page-25-3"></span>**Parallel Port Activity Indicator**

The HOST LED will flicker when the module is receiving or transmitting data over the parallel interface. The LED will be off when no data activity is occurring over either the RS-232C or the parallel port interface.

#### <span id="page-25-4"></span>**Connecting a Device to the Network Access Port**

Use the isolated network access port to connect a transitory device, such as a programming device, to the module.

#### <span id="page-25-5"></span>**Cables**

You must use the Allen-Bradley Network Access Cable (catalog no. 1786-CP).

## <span id="page-26-0"></span>**Connecting to the AC Power Supply**

The module contains an internal transformer that allows you to switch between 115V ac or 230V ac at 60 Hz or 50 Hz respectively.

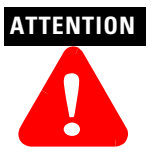

The module does not have an ON/OFF switch so power is applied to the module as soon as you plug it in. For this reason you must select the voltage **before** plugging in the module to prevent damaging the unit.

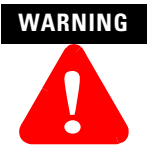

**WARNING** Ensure that the equipment is connected to a properly grounded AC 115/230V 50/60 Hz supply according to applicable local requirements and codes.

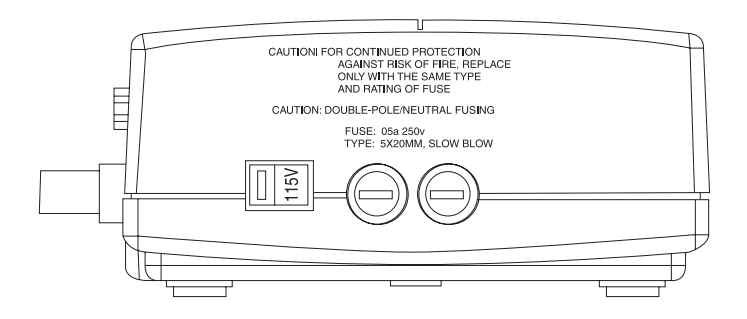

31355-M

To select the input voltage:

- **1.** Locate the red voltage selector switch on the side of the module beside the fuses.
- **2.** Slide the switch to the left for 115V ac or to the right for 230V ac. The selected voltage is visible in the indented part of the switch.
- **3.** Plug in the module.

## <span id="page-27-0"></span>**Connecting to the ControlNet Cable System**

To connect the module to the ControlNet cable system use an approved ControlNet tap. Refer to the ControlNet Cable System Planning and Installation Manual, CNET-IN002, for complete instructions on connecting the tap to the cable system.

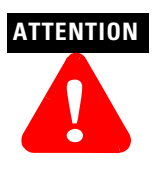

If the module is connected to a cable system that does not support redundant media, the tap dropline should be connected to the BNC connector labeled channel A. The channel B connector should be unused. If the cable system is redundant, the module should be connected such that all devices on the network use the same cable for the same channel. The channel A connector on all products should be connected to the same cable. The same applies for the channel B connectors.

To connect the module to the tap do the following:

- **1.** If the module is not the last device in the segment:
	- **ñ** Connect the tap to the coaxial trunkline.
	- Connect the dropline BNC to the channel A BNC of the module.
- **2.** If the module is the last device in the segment, install a terminator at the end of the cable segment, then follow the instructions in step 1.
- **3.** If using redundant media, repeat either step 1 or step 2 for channel B of the module.

#### <span id="page-28-0"></span>**Attaching the Module to a Wall or Mounting Bracket**

You can set the module on any flat surface, such as a desk or shelf, or attach it to a mounting bracket or directly to a wall for vertical placement. Use the two #10-32 threaded inserts on the unit if you are mounting it vertically. Maintain a 1" clearance on all sides of the module.

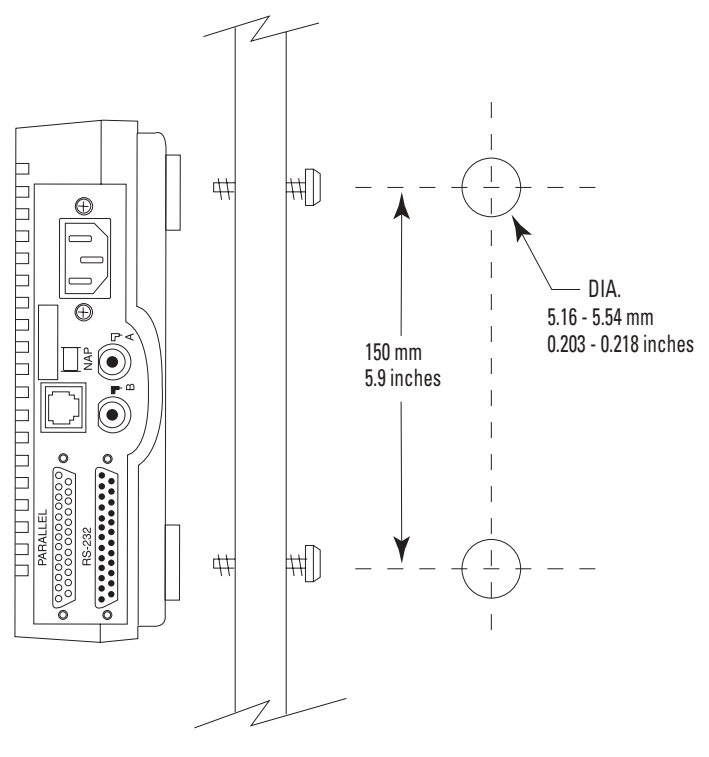

31357-M

To attach the module to a wall:

- **1.** Mark the position of the screw inserts on the surface to which it is to be attached.
- **2.** Drill holes through the surface, as shown in the drawing above.
- **3.** Insert screws from the back of the surface, through the holes and into the screw inserts, then tighten.

**IMPORTANT** The configuration pushbuttons and displays will not be accessible or visible if the module is wall or bracket mounted.

## **Notes:**

## <span id="page-30-1"></span><span id="page-30-0"></span>**Configuring the Module**

Use this chapter to configure the module's communication parameters via the pushbuttons and seven-segment displays in the configuration panel on the bottom of the module.

## <span id="page-30-2"></span>**Overview of Configuration Procedures**

The module has two modes of operation, *run mode* and *configuration mode*. During normal operation the module functions in run mode. To change the communication parameters the unit must be in configuration mode.

Any changes made to the communication parameters take effect as soon as they are saved and the unit returns to run mode. While in configuration mode the module continues to communicate according to its current settings. This allows you to view the current settings without interrupting the operation of the unit.

**IMPORTANT** Verify all parameter settings before connecting the module to the network. Incorrect settings may cause unreliable and unpredictable operation of the network.

Parameter settings are saved in non-volatile memory so that you do not lose them even if power to the module is interrupted. When the module is in run mode, the seven-segment display is off to conserve power.

**IMPORTANT** If the module displays symbols other than those shown in this chapter, it is malfunctioning. Contact your Allen-Bradley representative to arrange to return the unit for servicing.

#### <span id="page-30-3"></span>**Displays**

The following drawing shows the displays on the configuration panel on the bottom of the module. The left display (one digit) shows the number of the parameter being configured. The two right displays (two digits) show the current setting for that parameter. Communication parameters are configured in two menus, a *main menu* for basic parameters, and a *sub-menu* for more advanced parameters for the RS-232C serial port.

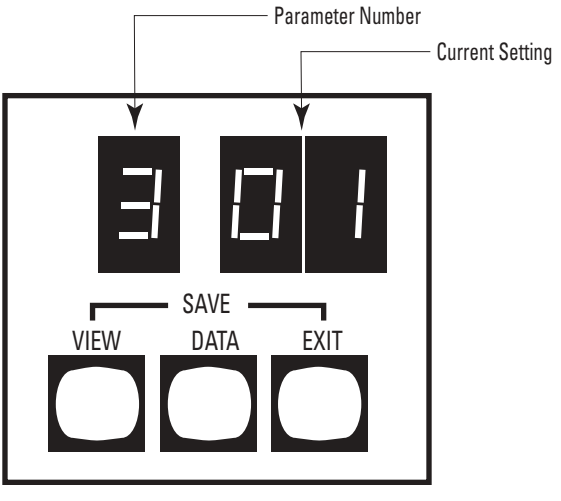

31358-M

#### <span id="page-31-0"></span>**Pushbuttons**

П

Ī

The operation of the three pushbuttons labelled VIEW, DATA, and EXIT in the configuration panel are described in this table.

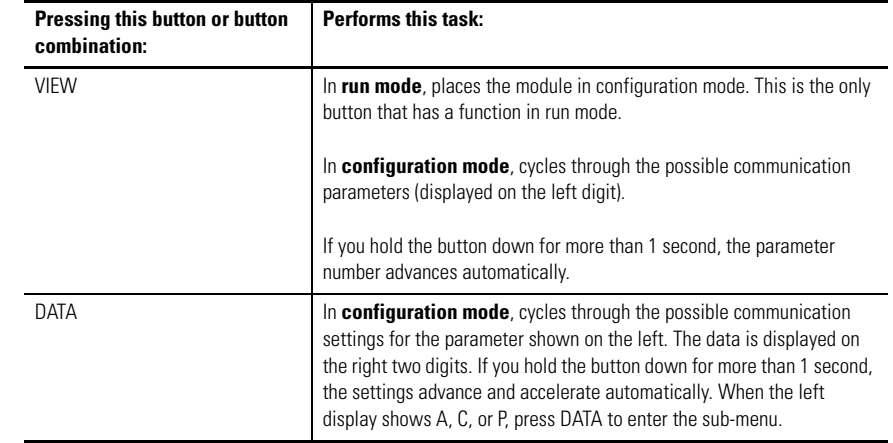

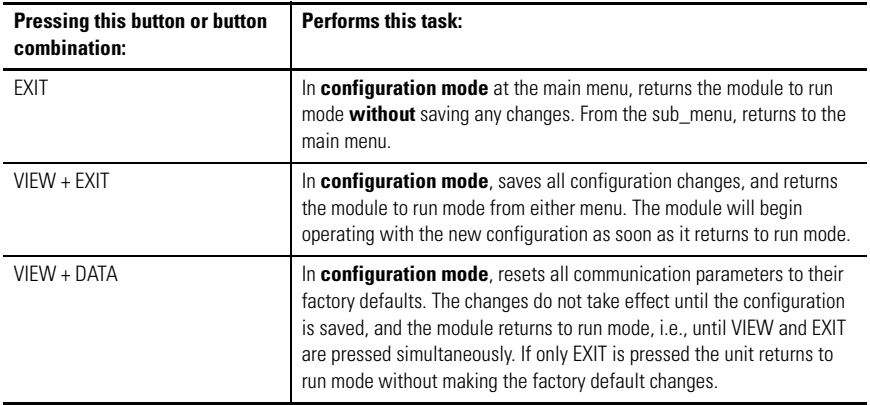

#### <span id="page-32-0"></span>**Configuring the Module by Using Pushbuttons**

Before configuring the module, you should determine the parameter settings the network requires. If they differ from the factory defaults shown in the parameter tables on the following pages, use the directions below to change them.

For normal operation, you must configure the basic communication parameters. For special communication needs you can configure the advanced communication parameters, which provide more flexibility in the operation of the module.

While you are changing the parameters in configuration mode, the module continues to operate using its current settings. The changed parameter settings do not take effect until they are saved and the module returns to run mode.

#### *Viewing Basic Parameter Settings*

To view the current parameter settings:

- **1.** Press the VIEW button to enter configuration mode. The first parameter number is displayed on the left display, with its current setting in the right two displays.
- **2.** Press VIEW to display the next parameter and its current setting, or hold it down to cycle through the communication parameters. When the last parameter is reached, the configuration number wraps back to the start.
- **3.** Press EXIT to return the module to run mode without changing parameters.

#### *Configuring the Basic Parameters*

The basic parameters are numbered zero to eight. The letters A, C, F, and P also come up on the seven-segment LEDs as you cycle through them as described above. The letter A lets you into the sub-menu that contains the advanced communication parameters. The settings displayed beside letter F are the series and revision number of the module.

To configure the basic parameters:

- **1.** Press the VIEW button to enter configuration mode.
- **2.** Press VIEW as often as necessary or hold it down until the desired parameter is reached.
- **3.** Once the desired parameter is displayed, press the DATA button to cycle through the available settings. Only valid selections for the given parameter option are displayed.
- **4.** When you have reached the desired data setting, you can press VIEW to display the next parameter.
- **5.** When all relevant parameters have been set, press VIEW and EXIT together to save the parameter settings and return the module to run mode.

The basic communication parameters and their valid settings are described in Table 4.1.

#### **Table 4.1 Basic Communication Parameters**

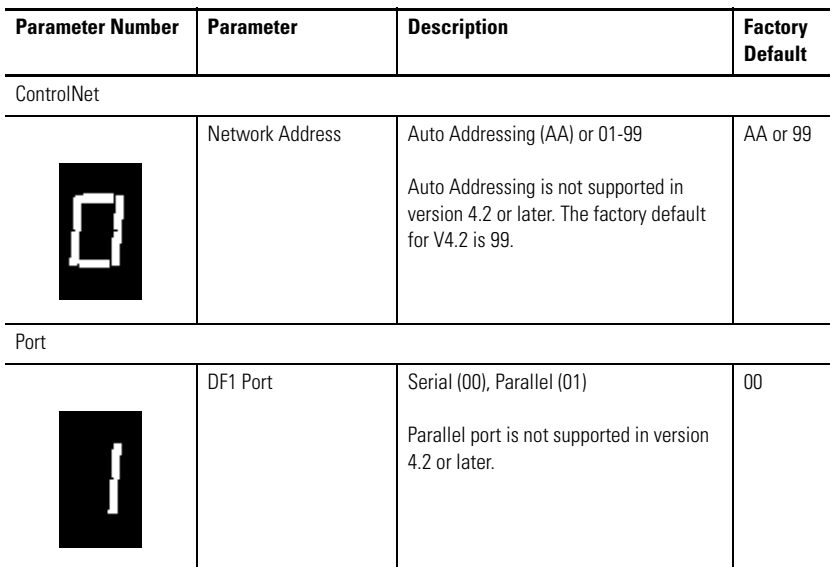

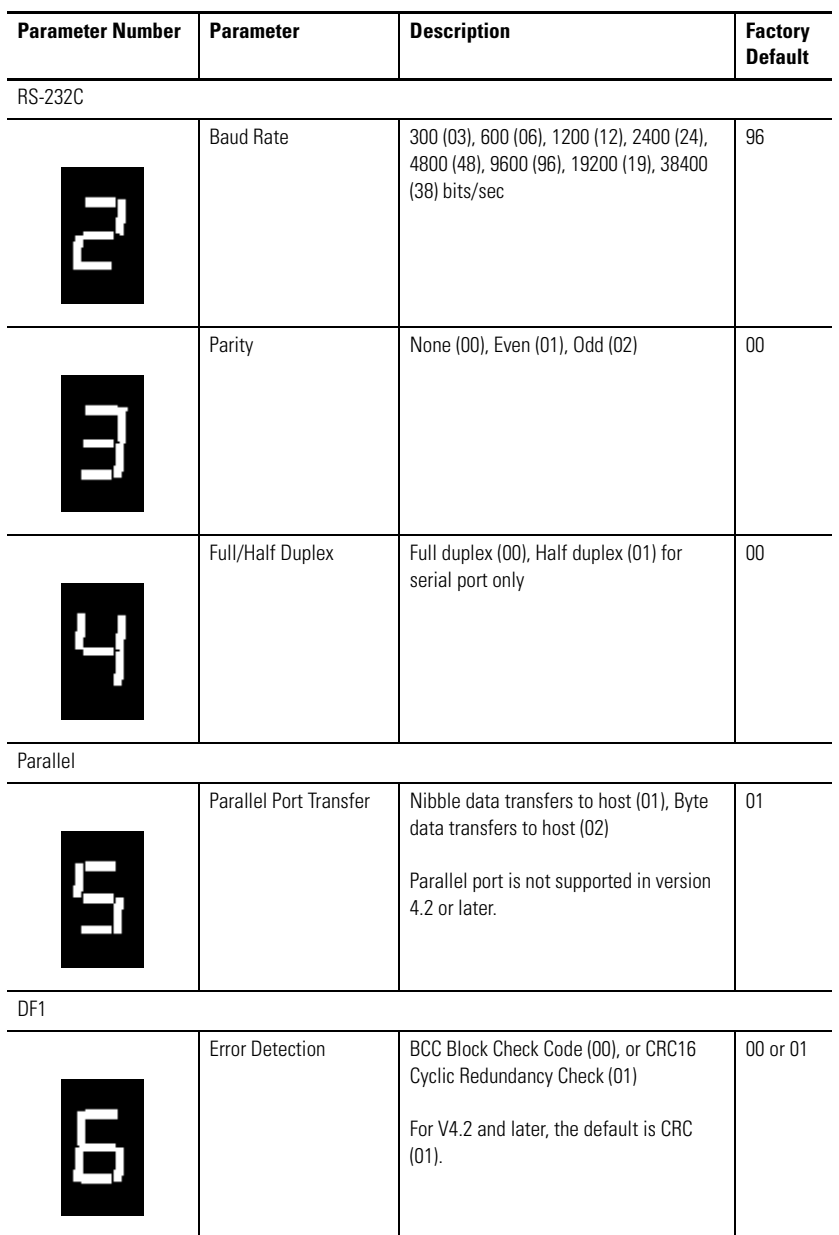

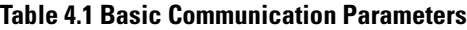

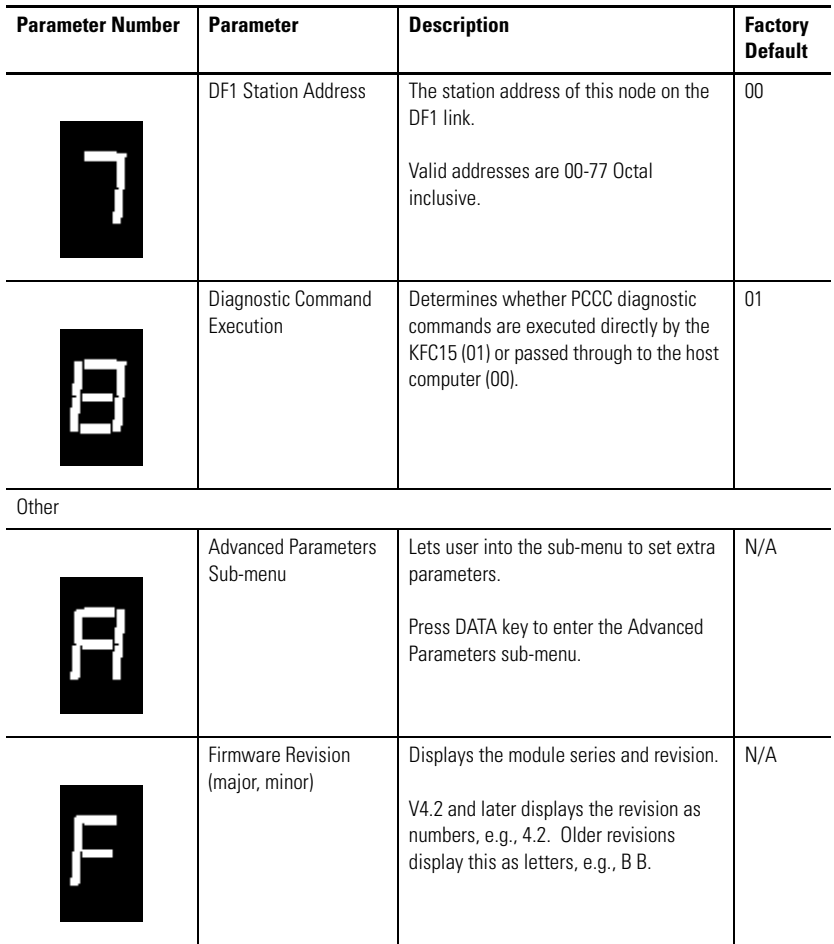

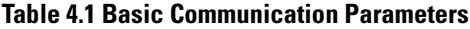
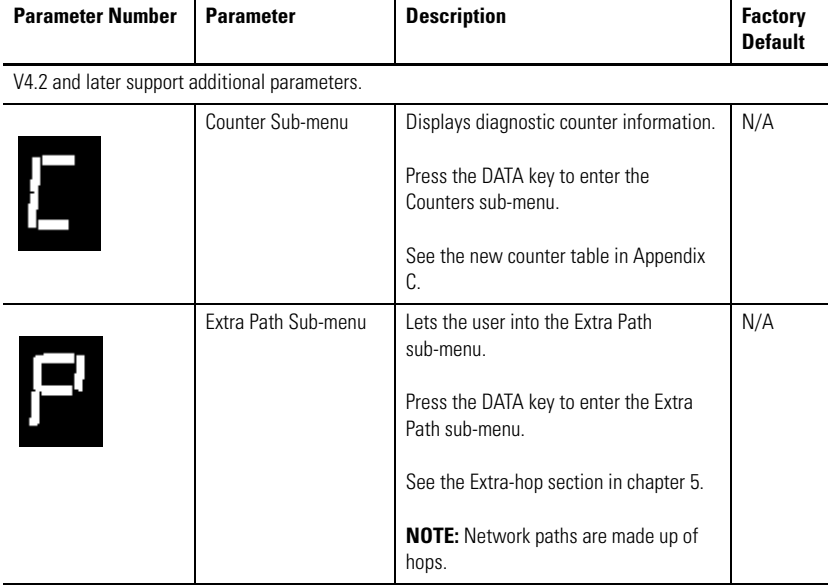

## **Table 4.1 Basic Communication Parameters**

### *Configuring the Advanced Communication Parameters*

The advanced communication parameters, numbers zero through nine, are in the advanced parameters sub-menu. See Table 4.2 on page 4-9. Sub-menu parameters are followed by a decimal in the display. View them the same way basic parameters are viewed, when you enter the sub-menu.

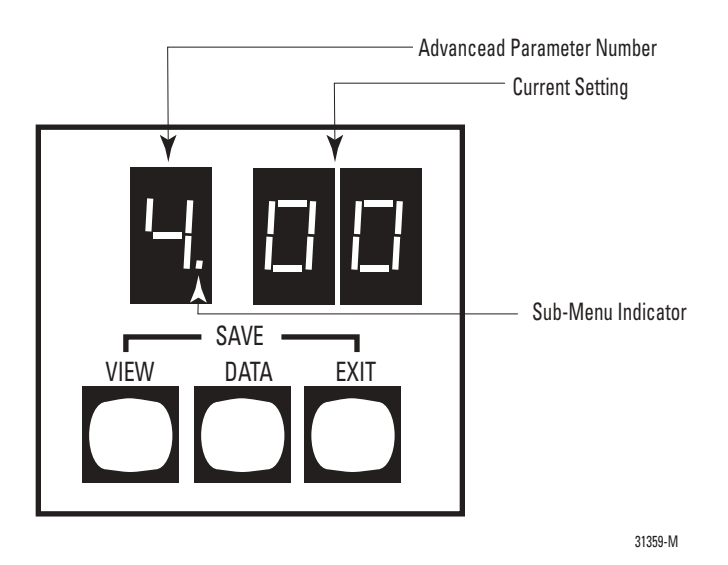

**1.** To enter the sub-menu, press VIEW until parameter A appears in the left display and dashes in the right display, then press DATA.

The number on the left changes from A to 0, and its decimal point lights up, remaining lit as long as you are in the sub-menu.

- **2.** Press VIEW to display the sub-menu parameters, as described for the basic parameters, until you reach one you want to configure.
- **3.** Press DATA to display and cycle through the settings for the advanced parameters until you get to the one you want.
- **4.** Repeat the process until you have completed setting the parameters.
- **5.** Press VIEW and EXIT while in the sub-menu to save the changes and return the module to run mode.

**Note:** You can press EXIT to return to the main menu from the sub-menu, if necessary. This does not end the configuration session. You can go back to the sub-menu as described in step 1. The changes you have made to advanced parameters are not lost as long as you go through the save and exit procedure, described on [page](#page-41-0) 4-12, when you return the module to run mode.

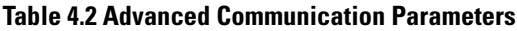

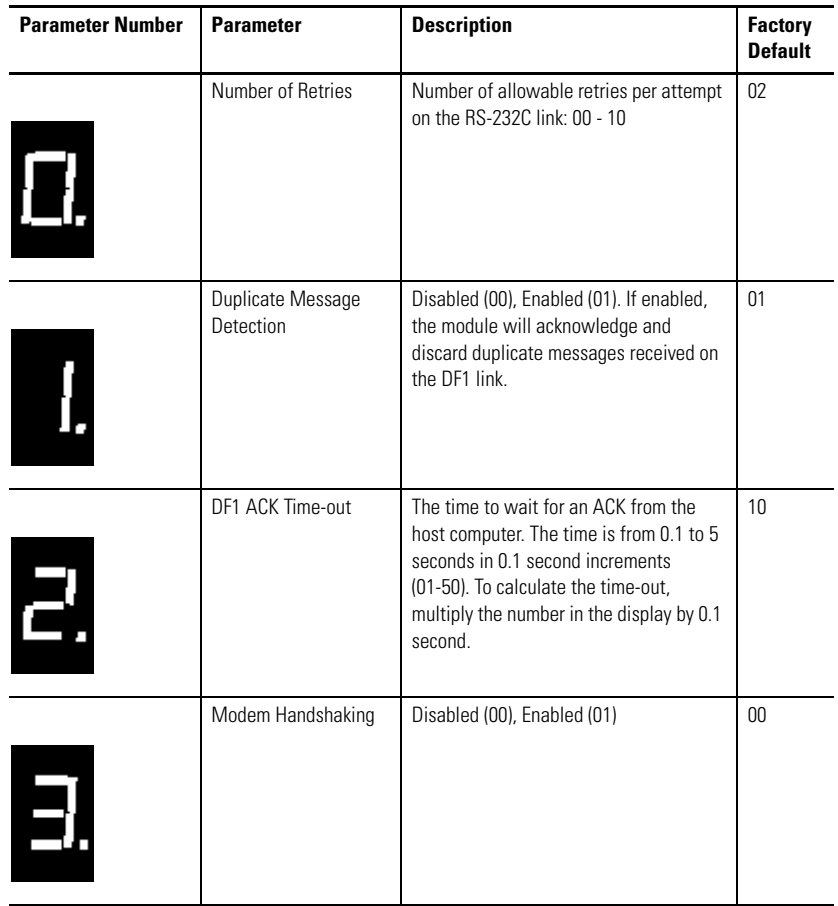

 $\overline{\mathbf{I}}$ 

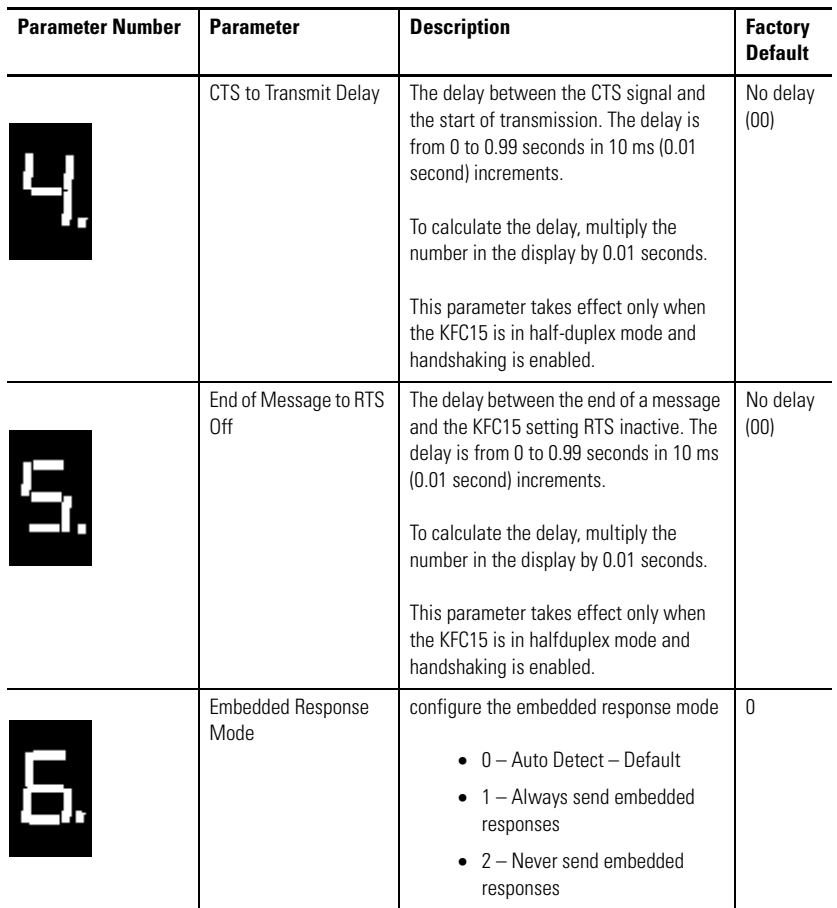

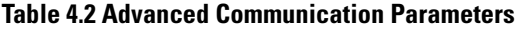

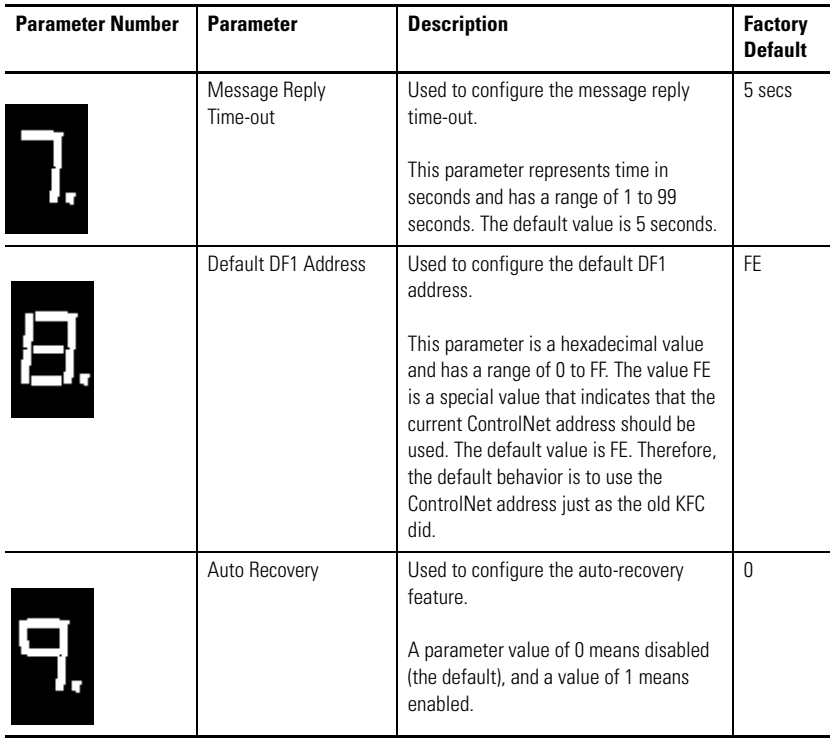

## **Table 4.2 Advanced Communication Parameters**

### <span id="page-41-0"></span>*Saving Configuration Changes*

To save all parameters in both the main menu and the sub-menu in non-volatile memory, press the VIEW and EXIT buttons simultaneously. The module returns to run mode. This ends the configuration session.

**If the save is successful**, the display will show three dashes for a period of two seconds. When the module returns to run mode, the new configuration takes effect and the display turns off. While most parameters take effect immediately, some, e.g., the ControlNet MAC ID, initiate a reset of the module. After the module resets, the new parameters take effect.

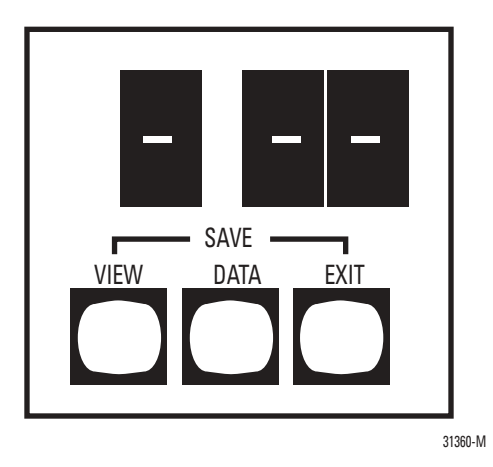

**If the save is not successful**, the module is malfunctioning. The left display will show hardware fault number 6 and the STATUS LED will show solid red. If this happens, contact your Allen-Bradley representative.

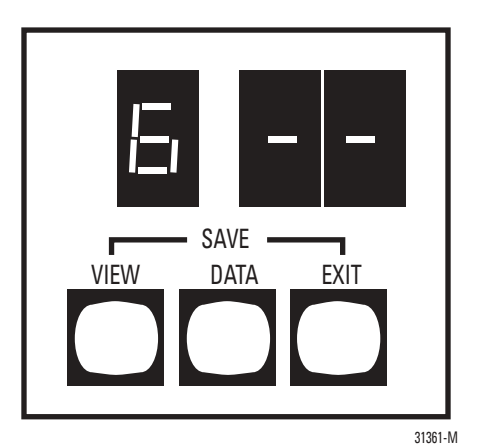

### *Exit Without Saving*

To exit without saving while in the main menu, press EXIT. The module returns to run mode from configuration mode without saving any changes*.* This ends the configuration session and the previous settings will remain in effect.

To return to the main menu from the sub-menu, press EXIT. You can move between the two menus as much as you need to during any given configuration session.

If you exit from the main menu without saving, as described above, any changes made in the sub-menu are not saved. If you save and exit from the main menu, changes made in the sub-menu are saved as well.

**IMPORTANT** If the module is left inactive (i.e., with no buttons pressed) in configuration mode for 3 minutes, it returns to run mode. Any changes made since going into configuration mode will not be saved. Also, if power to the unit is interrupted while in configuration mode, any changes made will not be saved.

### *Setting Factory Defaults*

To reset all parameters in both menus to their factory defaults, press the VIEW and DATA buttons simultaneously when in configuration mode. When this button combination is pressed, the module displays the first parameter and its factory default.

To save the factory default parameters, press the VIEW and EXIT buttons simultaneously. If you press only the EXIT button, the unit returns to run mode without changing the parameters to their factory defaults.

## **Verifying the Communication Parameters**

Before connecting the module to the network, cycle through the parameter settings and verify that they are correct. Incorrect settings may cause unreliable and unpredictable operation of the network.

# **1770-KFC15 Diagnostic Counters**

Diagnostic counters can now be accessed on the 7-segment display of the new 1770-KFC15 module. All of the counters, except 0, are 16 bits wide and are displayed in hexadecimal format. Press the [Data] key to toggle between viewing the low byte and high byte. [See](#page-83-0)  Table [C.6 on page](#page-83-0) C-4 for a list of counters.

Counter 0 is not really a counter at all; rather it displays the value of the hardware handshake lines.

To view the counters:

- **1.** Press the [View] key until you see a C and 2 dashes  ${C -}$ .
- **2.** Press the [Data] key to enter the counters submenu. Counter 0, the hardware handshake lines, is displayed.
- **3.** Press the [View] key to advance to counter 1. The low byte of Counter 1, the number of DF1 packets sent, is displayed. For example, if 36 packets (24 hexadecimal) have been transmitted, you will see {1. 2 4.}. Notice the decimal points after the 1 and after the 24. The decimal point after the 1 indicates that you are in a submenu. The decimal point after the 24 indicates that the low byte is being displayed.
- **4.** Press the [Data] key to view the high byte of the counter. You see {0. 0 0}. There is no decimal point after the 00, indicating that this is the high byte.
- **5.** Press the [Data] key again to view the low byte.
- **6.** Press the [View] key to display the next counter.
- **7.** Press the [View] and [Data] keys together to clear all the counters.

# **Reading 1770-KFC15 Counters With a Diagnostic Command**

Diagnostic counters can be read by sending a PCCC Diagnostic Read Counters command to the 1770-KFC15 module. See [page](#page-81-0) C-2. The only change for firmware version 4.2 is that the new set of counters listed in [Table](#page-83-0) C.6 on [page](#page-83-0) C-4 can now be read by setting the address parameter to 0x0001. If the address parameter is set to any other value, the old 1770-KFC15 counters will be read instead.

Note that the PCCC diagnostic command can be sent from DF1 or ControlNet. On ControlNet, the command should be sent to the PCCC object.

# **Understanding the Extra-hop Feature**

The extra-hop feature has been added so that network routing information can be added to standard PCCC, DF1 packets. For example, using this feature, a PCCC message from a PLC-5 message instruction can be routed through a 1770-KFC15 module to a 1756-CNB module, out the ControlLogix backplane port of the 1756-CNB module, and across the ControlLogix backplane to a Logix controller.

**TIP** A hop is the route a message takes to get from one module to the next, via a single network segment. Network routing paths are constructed of one or more hops.

Before you send a PCCC read or write command to a Logix controller, you need to map one or more of the Logix controllers tags to a PLC- or SLC-style file number. To map a tag in RSLogix 5000:

- **1.** Ensure RSLogix 5000 is offline.
- **2.** Select the Logic menu.
- **3.** Select Map PLC/SLC Messages.
- **4.** Map one or more tags to file numbers.
- **5.** Download the new configuration to the Logix controller.

There are two ways to use the extra-hop feature:

- Method 1: No Configuration
- Method 2: Configure a Path Using the Pushbuttons and 7-segment Display

# **Method 1: No Configuration**

This is specifically intended to route messages through CNB modules to Logix controllers in the same backplane. Just add 100, 150, or 200 to the ControlNet node address of the DF1 message. (In full-duplex mode, the ControlNet node address of the DF1 message is simply the DF1 destination address which is ignored on the local DF1 link. In-half duplex mode, it is the remote address.)

When the new KFC sees an address that is higher than 99, it will add a Port Number of 1 and a Slot/Address of 0, 1 or 2 to the message. The Port Number of 1 refers to the ControlLogix backplane port of the CNB module.

- Adding 100 to the ControlNet node address will route the message to slot 0.
- Adding 150 to the ControlNet node address will route the message to slot 1.
- Adding 200 to the ControlNet node address will route the message to slot 2.

**IMPORTANT** The actual ControlNet address of the CNB must be between 1 and 50.

**EXAMPLE** You have a Logix rack with a controller in slot 0. The rack also contains a CNB that is set to Mac ID 5. You set up a PLC-5 (or other DF1 device) to send a message to address 105 (decimal). The message will get routed to the CNB at Mac ID 5 and then to the controller in slot 0.

# **Method 2: Configure a Path Using the Pushbuttons and 7-segment Display**

**TIP** This method works only for the 1770-KFC15 module. For the 1747-KFC15 module, use method 1.

You can use this method to access Logix controllers that are in slots greater than 2. As many as 99 paths can be defined, with as many as 3 hops each. The ControlNet node address parameter is used to select which of the 99 paths is being defined or viewed. Therefore, you can define only one path for each ControlNet node address on the local ControlNet network.

A path consists of a path length followed by a sequence of port numbers and network addresses or slot numbers.

## **Path Length**

The path length can be set to 0, 2, 4, or 6.

- $0$  Indicates that no path is configured.
- 2 The path contains 1 hop (1 Port and 1 Address/Slot Number).
- $4 -$ The path contains 2 hops.
- $6 -$ The path contains 3 hops.

## **Port Numbers**

Port numbers can range from 1 to 14. If a device has a backplane connector, that connector will be port 1.

See Table 5.1 on page 5-4 for the port numbers for several modules. Check the product documentation or EDS file to find the port numbers of other modules.

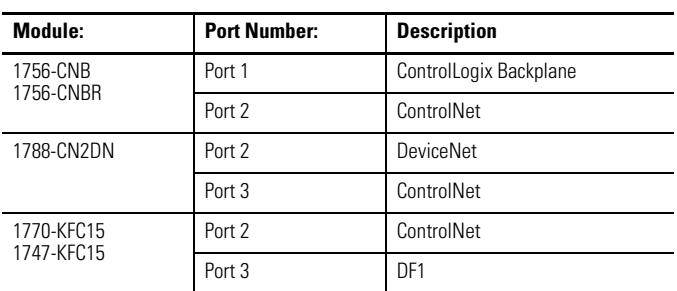

### **Table 5.1 Port numbers**

# **Address/Slot Number**

This is either the address of a node on a network or a slot number of a module in a backplane. The value has a range of 0 through 99. On the ControlLogix backplane, you can use slot numbers of 0 through 16.

## **Example 5.1**

**EXAMPLE** This example assumes a 1756-CNB at ControlNet node address 54 and a Logix controller (LGX) in slot 12 of a ControlLogix backplane. The slot number of the 1756-CNB, as well as the ControlNet node address of the 1770-KFC15, are not specified, since they are not needed to construct the path.

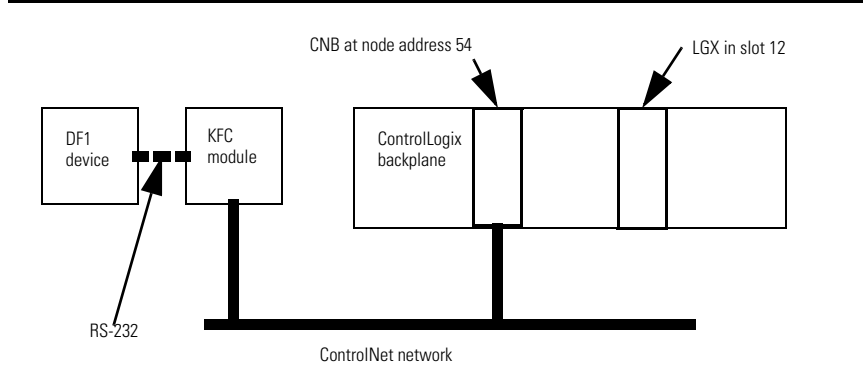

To program the path:

- **1.** Press the [View] key several times until the path sub-menu appears. You see  $\{P -\}$ .
- **2.** Press [Data] to enter the path sub-menu.
- **3.** Press [Data] to select the address of the ControlNet device (e.g., the CNB). If the address is 54, you see  $\{-54\}$ . The leading - indicates that no path has been defined for this ControlNet node address. That is, the path length is 0. If the path length is non-zero, you will see an A instead of the -; for example, {A. 5 4}. The A stands for Address or Active.
- **4.** Press [View] to advance to the Path Length parameter. You see {L. 0 0}
- **5.** Press [Data] to set the Path Length. Our example has 1 hop, so the path length will be 2, since 2 bytes are needed (one for Port and one for Slot/Address). You see {L. 0 2}.
- **6.** Press [View] to advance to the first Port parameter. You see {1. 0 1}. The default Port Number is 1, so you don't need to do anything. Port 1 is the ControlLogix backplane port of the CNB module.
- **7.** Press [View] to advance to the first Address/Slot parameter. You see {2. 0 0}
- **8.** Press [Data] to set the Slot number. Since the controller is in slot 12, you see {2. 1 2}.

The Extra-hop path is now configured.Press [View] several times to review the path data. You see:

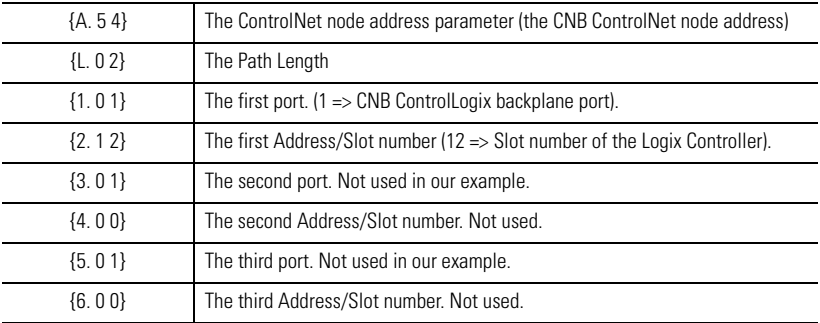

**TIP** Note that since the path length is 2, parameters 3, 4, 5 and 6 are ignored in this example. Also note that the Port Numbers default to 1, while the Address/Slot values default to 0.

**9.** You can now press [View] and [Exit] together to save the path to flash.

**IMPORTANT** If you press [Exit] twice, the KFC will exit configuration mode and any information you entered will be discarded.

**TIP** Note that up to 99 paths can be defined, with up to 3 hops each. The ControlNet node address parameter is used to select which of the 99 paths is being defined or viewed. Therefore, you can only define one path for each ControlNet node address on the local ControlNet network.

### **Example 5.2**

**EXAMPLE** For this example you have 2 ControlNet networks. (See the diagram that follows). The first contains the 1770-KFC15 and a 1756-CNB. The 1756-CNB is at ControlNet node address 65. This is CNB 1. CNB 1 is in slot 4 of ControlLogix backplane 1.

> The second network contains 2 1756-CNB modules. One CNB is at ControlNet node address 1 (CNB 2) and the other is at ControlNet node address 53 (CNB 3). CNB 2 is in slot 7 of ControlLogix backplane 1. CNB 3 is in ControlLogix backplane 2 along with a Logix Controller (LGX) in slot 16.

Note that neither the slot numbers of CNB 1 and CNB3 nor the node address of CNB 2 are needed to construct the path.

The following path will route a DF1 message from the DF1 device to the Logix Controller in slot 16 of the remote ControlLogix backplane. The DF1 message should be sent to address 65.

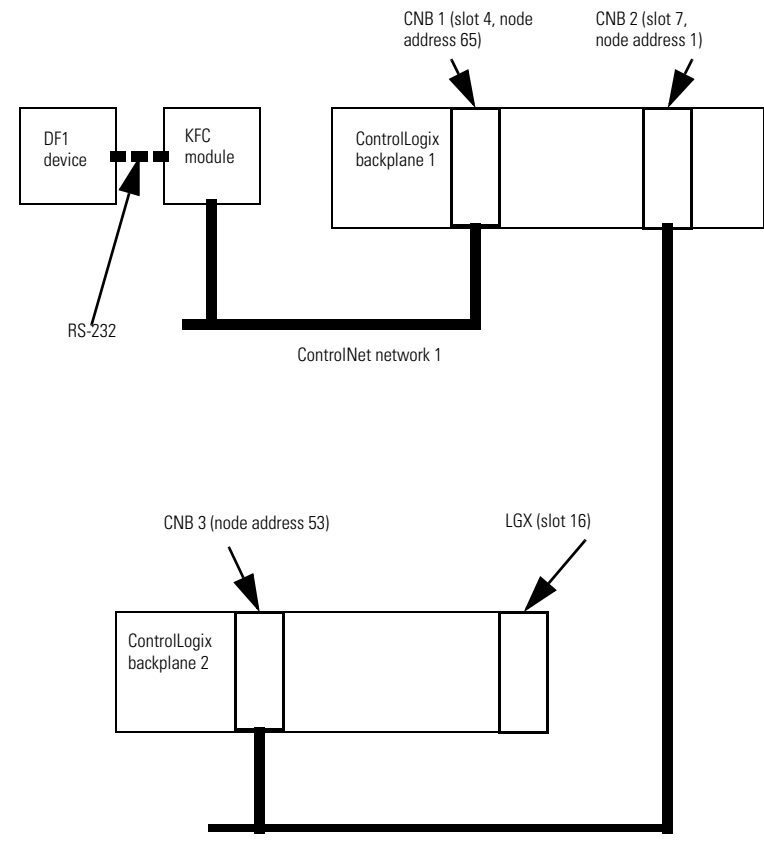

## **Figure 5.1**

ControlNet network 2

You see:

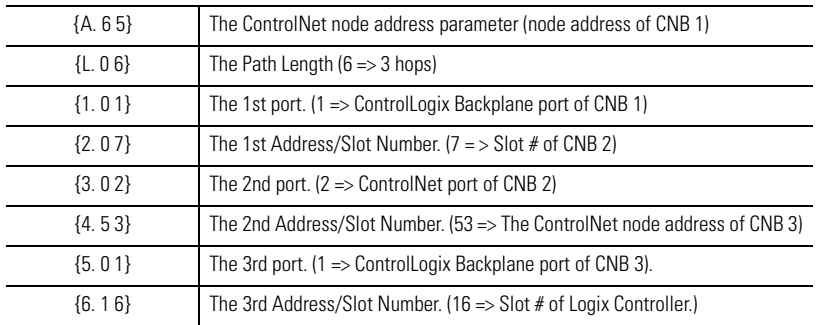

# **Communicating with the Module**

# **DF1 Communication**

The module supports both full-duplex and half-duplex DF1 protocol between it and a host device. This protocol can be used over either the serial or parallel interface to send PCCC or ControlNet messages across the ControlNet cable system to other nodes. For more information on PCCC messages refer to the DF1 Protocol and Command Set Reference Manual, 1770-RM516.

The host device must send messages in a form that the end node it is communicating with understands. The module does not translate between two types of messages. If the end node only recognizes one type, the host deviceís communication driver must send the same form.

# **Serial Communication**

Serial communication with the module can be either full- or half-duplex DF1. The duplex used depends on the overall application's requirements.

Full-duplex serial protocol:

- is a direct link that allows simultaneous two-way transmission
- often requires a system programmer to use interrupts and multi-tasking techniques
- is intended for high-performance applications where maximum data throughput is necessary
- gives faster data throughput than half duplex, but is more difficult to expand or to use when communicating with more than one 1770-KFC15 module
- Since it is faster and easier to configure, full-duplex mode is always recommended

**Figure 6.1 Full-duplex Serial Protocol**

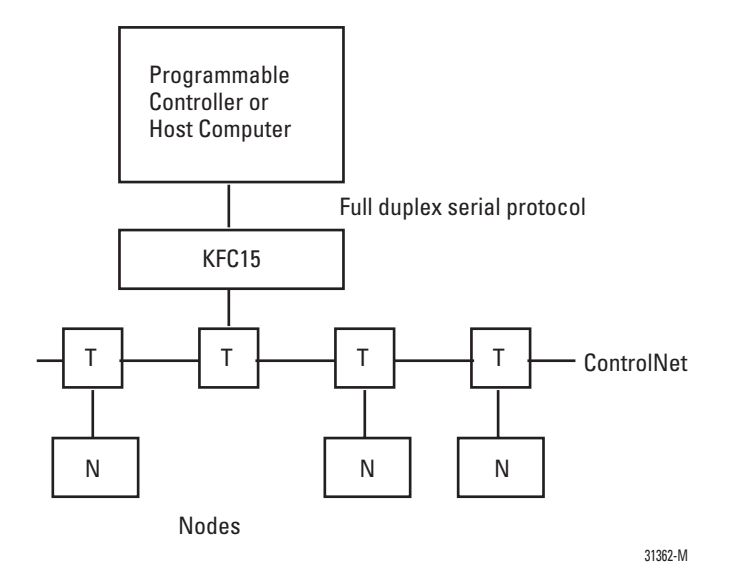

Half-duplex serial protocol:

- is a protocol for one host processor and one or more field devices. You must use half-duplex modems if there is more than one 1770-KFC15 module.
- allows only one host processor or field device to transmit at any one time
- provides a less effective usage of resources than full duplex; may be easier to implement, but it is more difficult to configure

Half-duplex protocol can be used on a point-to-point link, but more commonly it operates on a link with all nodes interfaced through half-duplex modems. There can be from 0 to 63 decimal nodes simultaneously connected to a single link.

With half-duplex protocol, you can use a:

two-circuit system— the master sends and slaves receive on one circuit, slaves send and master receives on the other

one-circuit system-master and slaves send and receive on the same circuit

### **Figure 6.2 Half-duplex Multi-drop Serial Network**

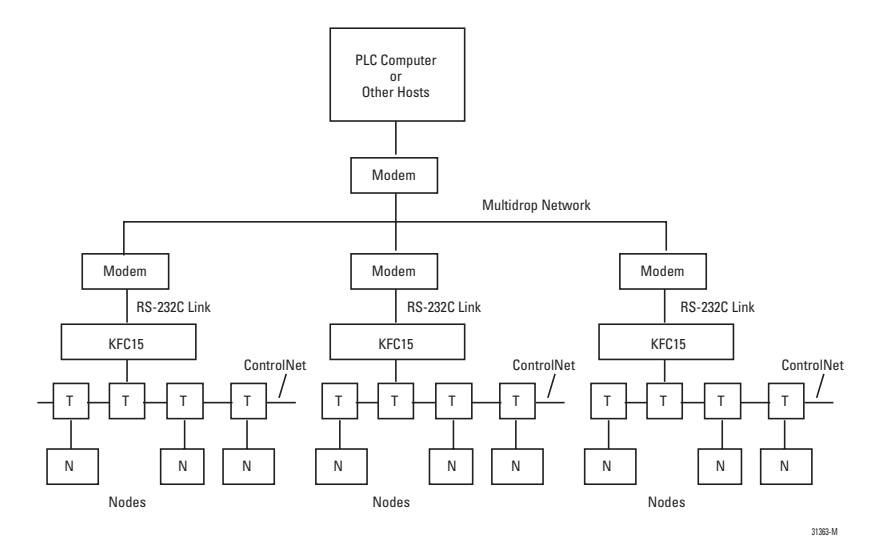

## **Parallel Communication**

Parallel communication with the module can be half-duplex DF1 only. Full duplex is not supported. The parallel port is not supported in V4.2 or later.

Half-duplex parallel protocol:

- uses the same protocol as with half-duplex RS-232C (serial)
- must be point-to-point (cannot be multidrop)

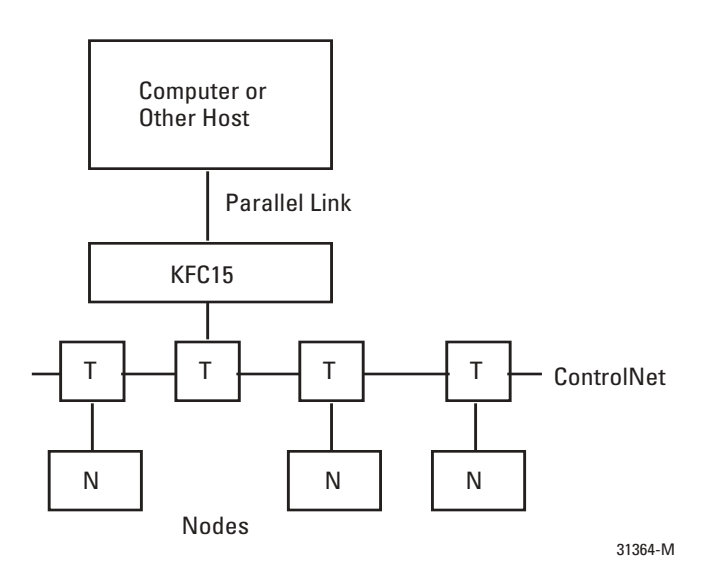

With parallel half-duplex communication, a host device can send eight bits of the DF1 message at a time to the module. The host device can receive four bits of a message at a time from the module in NIBBLE MODE. In instances where the host device has a bidirectional parallel port, it can receive messages eight bits (one byte) at a time in BYTE MODE. See chapter 4, Configuring the Module, for instructions on setting the operating mode.

If you plan to use parallel port communication and your application requires that you write your own driver, see appendix D, Writing a Parallel Communication Driver, for details.

# **Embedded Responses**

An embedded response occurs when a DF1 ACK or NAK is embedded within another DF1 message. Embedded responses can improve the throughput of a full-duplex DF1 link since a transmitter will not need to wait any longer than necessary to receive a response (ACK or NAK) to the last message it has sent. The old KFC would always send an embedded response whenever there was an opportunity to do so. However, some DF1 drivers can not tolerate them. Therefore, the new KFC (V4.2 and newer) can be configured to send or not send embedded responses.

By default, the 1770-KFC15 will wait until it hears an embedded response before sending one. This is referred to as embedded-response "auto-detect" mode.

**NOTE:** This is the only embedded-response mode available on the 1747-KFC15.

The 1770-KFC15 defaults to embedded response "auto-detect" mode but can also be configured to always send or never send embedded responses. Parameter 6 in the 'A' sub-menu is used to configure the embedded response mode. The parameter can have one of the following values:

- $\bullet$  0 Auto Detect Default
- $\bullet$  1 Always send embedded responses
- $\bullet$  2 Never send embedded responses

To configure this parameter, do the following:

- **1.** Press the [View] key several times until the 'A' sub-menu appears. You see  ${A - -}$
- **2.** Press the [Data] key to enter the sub-menu.
- **3.** You see {0. 0 2} assuming the number of DF1 retries is set to 2.
- **4.** Press the [View] key several times until parameter 6 appears. You see {6 0 0}, indicating that Auto-Detect mode is active.
- **5.** Press the [Data] key to change the value.
- **6.** Press the [View] and [Exit] keys together to save the new value.

For more information on configuring 1770-KFC15 parameters, refer to chapter 4.

# **Message Reply Time-out**

To aid in memory buffer management, a message reply time-out parameter has been added to the V4.2 and later 1770-KFC15 firmware. This is the length of time the KFC will wait for a reply to a request message. Note that this is different than an ACK time-out, which occurs if the network node to which the message was sent cannot respond. The message reply time-out becomes active only after an ACK is received.

If the request message was sent on ControlNet and no reply message is received before the timer expires, an error reply with the status byte set to 2 (2 means undeliverable) is sent on DF1 and the memory buffers are freed up to handle new messages.

If the request message was sent on DF1 and no message is received before the timer expires, no error reply is sent on ControlNet. However, the memory buffers are freed up to handle new messages. It is assumed that the node that originated the original request message on ControlNet has already timed out and does not need a reply.

For the 1770-KFC15, parameter 7 in the 'A' sub-menu is used to configure the message reply time-out. This parameter represents time in seconds and has a range of 1 to 99 seconds. The default value is 5 seconds. For instructions on how to program a parameter in the 'A' sub-menu, refer to chapter 4.

**NOTE:** For the 1747-KFC15, the message reply time-out is set to 10 times the DF1 ACK time-out. The default value is 32 seconds since the default DF1 ACK time-out value is 3.2 seconds.

**TIP** In a normally functioning system, the message reply timeout should never occur, since it would be rare for a device to acknowledge a message with an ACK and then never send a reply.

# <span id="page-57-0"></span>**Default DF1 Address**

When a standard (non-DH+) PCCC message is received from ControlNet, the KFC must decide to which destination address to send it on the DF1 link. The old KFC would always send such packets with a DF1 destination address equal to the ControlNet address of the KFC. This means that if you are using half-duplex mode, the address of the other DF1 device must be set to the ControlNet address of the KFC. For the new 1770-KFC15, the default DF1 destination address can be configured so that the DF1 address of the other device does not have to match the ControlNet address of the KFC.

For the 1770-KFC15, parameter 8 in the 'A' sub-menu is used to configure the default  $DF1$ address. This parameter is a hexadecimal value and has a range of 0 to FF. The value FE is a special value that indicates that the current ControlNet address should be used. The default value is FE. Therefore, the default behavior is to use the ControlNet address just as the old KFC did. For instructions on how to program a parameter in the  $A'$  sub-menu, refer to chapter 4.

**NOTE:** The new 1747-KFC15 will always use the ControlNet address as the default DF1 destination address as did the old KFC.

Note that DH+ PCCC messages (i.e., PCCC messages that originate from a device on DH+) have source and destination information contained in their message header. Therefore, these source and destination values are used for the source and destination addresses on the DF1 link.

# **DF1 SRC and DST Address**

In full-duplex mode, the SRC and DST values are ignored on the DF1 link. This is because full-duplex operation implies a point-to-point configuration with only two nodes on the DF1 link. Since there are only two nodes, there is no need to examine the SRC and DST values. In fact, you will often see the SRC and DST addresses set to the same value on a full-duplex DF1 network.

In half-duplex mode, more than two nodes are allowed to be connected to the DF1 network (if half-duplex modems are used). The SRC and DST address values are used to determine which node is to receive which packet. For example, in half-duplex mode, the KFC will not receive any DF1 messages unless the DST address is equal to its DF1 station address.

DF1 SRC (source) and DST (destination) values are chosen in the following 3 cases:

- **1.** If the message request came in from the DF1 port, the DF1 reply message will have SRC and DST address values that are opposite that of the request message. For example:
- Reply DST = Request SRC
- Reply SRC = Request DST

This is compliant with the DF1 specification. Note that the old KFC would always set the DST address to its ControlNet address.

- **2.** If a standard PCCC message request comes in from ControlNet, it must be forwarded onto the DF1 link. The DF1 request message will have a DST address equal to the default DF1 destination address (usually set to the KFC's ControlNet address). The DF1 SRC address will be equal to the ControlNet address of the node that sent the message (the ControlNet source address) if the serial port is operating in full-duplex mode. In half-duplex mode, the DF1 SRC address is always set to the KFC's DF1 station address.
	- Request DST = default DF1 destination address [\(Refer to Default DF1 Address on](#page-57-0)  [page 6.](#page-57-0))
	- Request SRC = ControlNet source address (full-duplex mode) or the KFC's DF1 station address (half-duplex mode).
- **3.** If a DH+ PCCC message request comes in from ControlNet, it must be forwarded onto the DF1 link. Since DH+ PCCC messages have source and destination information contained in their message header, these source and destination values can be used for the SRC and DST addresses on the DF1 link. However, note that in half-duplex mode, the DF1 SRC address is always set to the KFC's DF1 station address.
	- Request DST = Destination address from message header
	- Request SRC = Source address from message header (full-duplex mode) or the KFC's DF1 station address (half-duplex mode).

**TIP** Since it is easier to configure and much faster to run, full-duplex mode is always the preferred mode of operation. Use half-duplex mode only if you do not have a choice.

# **RSLinx DF1 Driver Anomaly**

In versions of RSLinx older than 2.31.00, the DF1 driver has a rare anomaly which causes the driver to cease to transmit packets. If the driver is in this state and you examine the RSLinx driver diagnostics for the DF1 driver, you will see the Write Errors counter incrementing as the driver attempts to send packets.

To recover from this condition, either stop and start the driver in RSLinx or delete it and configure it again.

# **Auto-recovery**

An auto-recovery feature has been added so that the new KFC can automatically recover from non-hardware error conditions. The default setting for this feature is "Disabled." It is recommended that this feature be enabled if the KFC is operating in a remote location where a manual reset of the module would be difficult. Using the KFC to connect to a remote location using phone modems is one example.

One example of a non-hardware error condition that could trigger this feature would be that the KFC ran out of memory buffers and was unable to recover from this condition within 35 seconds.

For the 1770-KFC15, parameter 9 in the 'A' sub-menu is used to configure the auto-recovery feature. A parameter value of 0 means disabled (the default), and a value of 1 means enabled. For instructions on how to program a parameter in the  $'A'$  sub-menu, refer to chapter 4.

**NOTE:** For the 1747-KFC15, switch 7 of DIP switch bank S1 is used to configure the auto-recovery feature. Off means disabled (the default), and on means enabled.

# **Message Buffers**

The new 1770-KFC15 has 18 message buffers. However, if the messages are PCCC messages coming in from ControlNet, the number is limited to 10 outstanding messages.

From an application point of view, this means that a DF1 device (PLC-5, DCS, RSLinx, etc.) connected to the serial port of a new 1770-KFC15 is able to send 18 DF1 messages through the KFC before receiving a reply to any of them. This is referred to as 18 outstanding messages. If a 19th message is sent by the DF1 device before a reply, good or bad, is returned for any of the 18 other messages, the KFC will respond with a NAK to indicate that it is low on memory and does not have a message buffer in which to place the 19th message. If this happens, the DF1 device should wait until it hears a reply to one of the outstanding messages (or until the message times out) and try the 19th message again.

In general, applications using the 1770-KFC15 should be designed so that no more than 18 DF1 messages are outstanding at one time. For example, a PLC-5 connected to the serial port of the 1770-KFC15, should not be programmed to execute more than 18 message instructions at one time that would send DF1 messages to the KFC's serial port.

**NOTE:** The new 1747-KFC15 has 67 message buffers. If a 1747-KFC15 is used, then 67 DF1 message instructions can be executed simultaneously.

The picture is different for applications that send PCCC messages to the KFC via ControlNet. For example, consider an application that has 3 PLC-5 processors and a KFC all connected to ControlNet. The KFC has some DF1 device connected to its serial port. The PLC-5 processors have been programmed with message instructions that read data from the DF1 device via ControlNet and the KFC. This application should be designed so that no more than 10 message instructions execute at one time in all 3 of the PLC-5 processors.

For applications using the RSLinx DF1 driver, a user trying to increase the number of outstanding messages the RSLinx driver uses (to browse the ControlNet network, for example), should use care when doing so. Some messages may time out too soon. If this happens, the user sees red X's in the RSWho screen. If the number of outstanding messages is increased from 3 to 10, for example, the time-outs should also be increased to a value near 10 seconds (depending on the network configuration).

**TIP** We recommend using the RSLinx DF1 default driver settings of 3 outstanding messages with a 3-second time-out.

# **Troubleshooting the Module**

Use this chapter to interpret the indicators (status LEDs and seven-segment LED displays) on the module to help you troubleshoot problems.

# **Interpreting the Status LEDs**

There are four, bi-color (red/green) status LEDs on the top of the module. Two are for ControlNet showing physical layer status of channels A (primary connection) and B (redundant media connection), one is for communication on the RS-232C or parallel port (HOST), and one is for the module (STATUS). These indicators can help you diagnose problems with the module's installation and operation.

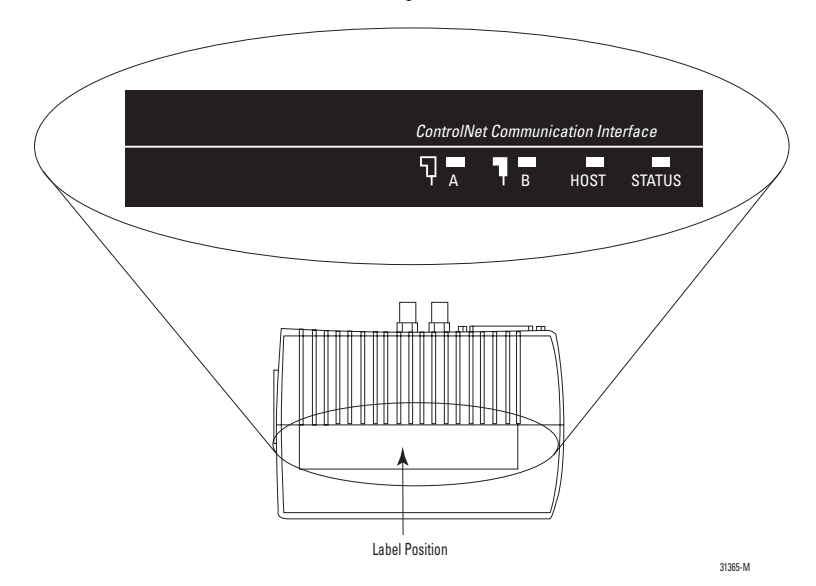

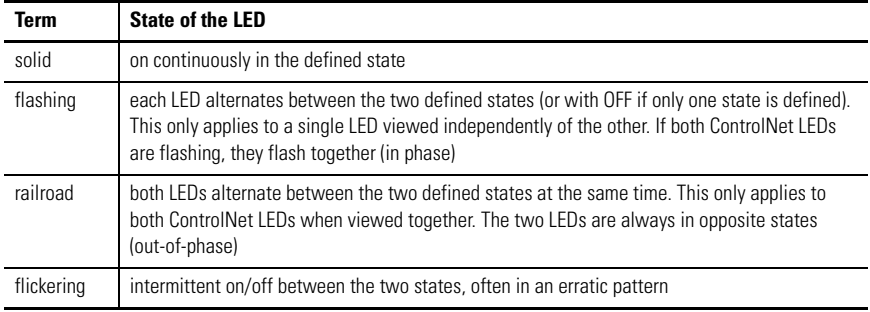

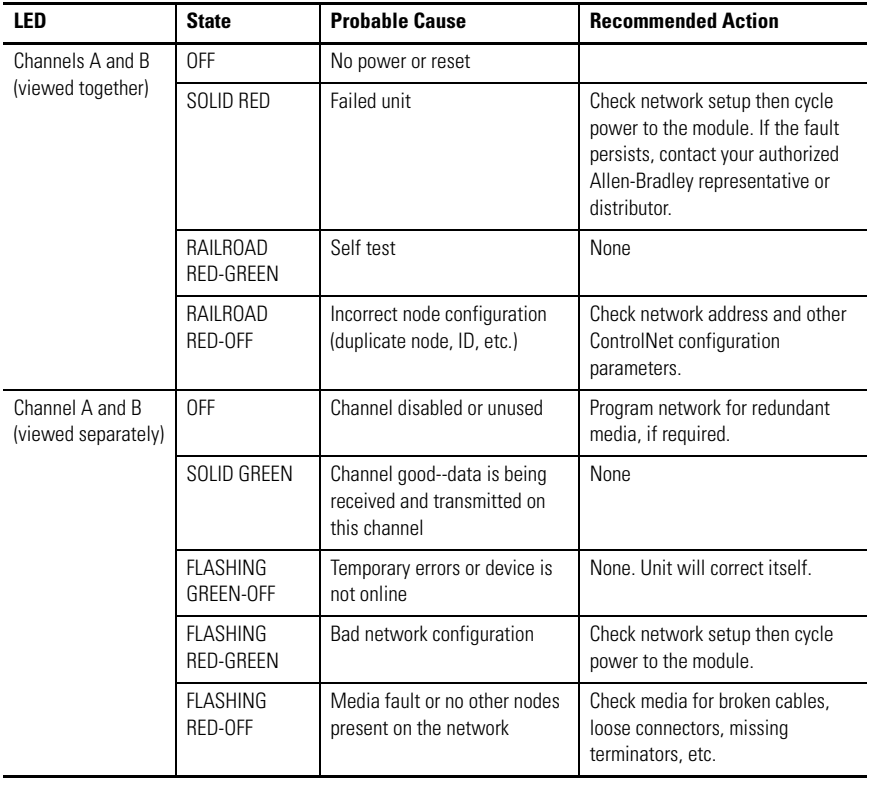

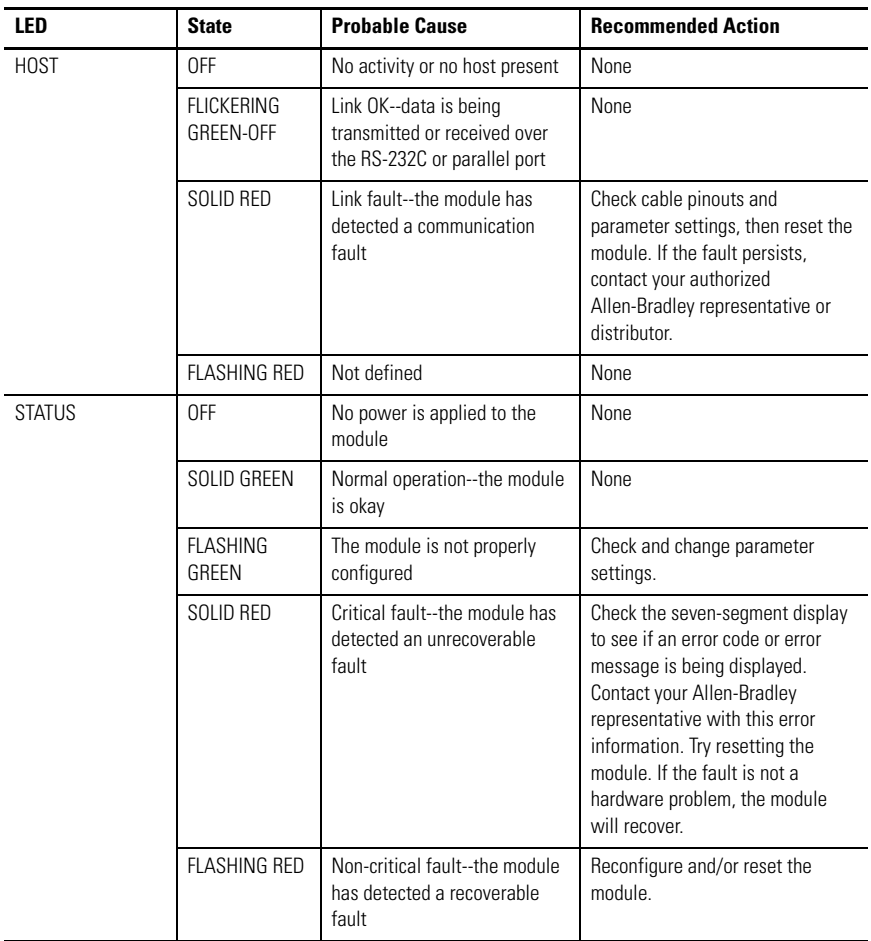

 $\overline{\mathbf{I}}$ 

## *Interpreting the Seven-Segment LED Displays*

Under normal conditions, the numeric displays should be off unless you are configuring the communication parameters. During operation, the numeric displays are used to indicate hardware fault conditions. When the STATUS LED is solid or flashing red, the left parameter display will show a number indicating the type of hardware fault. [Table](#page-65-0) 7.1 gives a description of the faults.

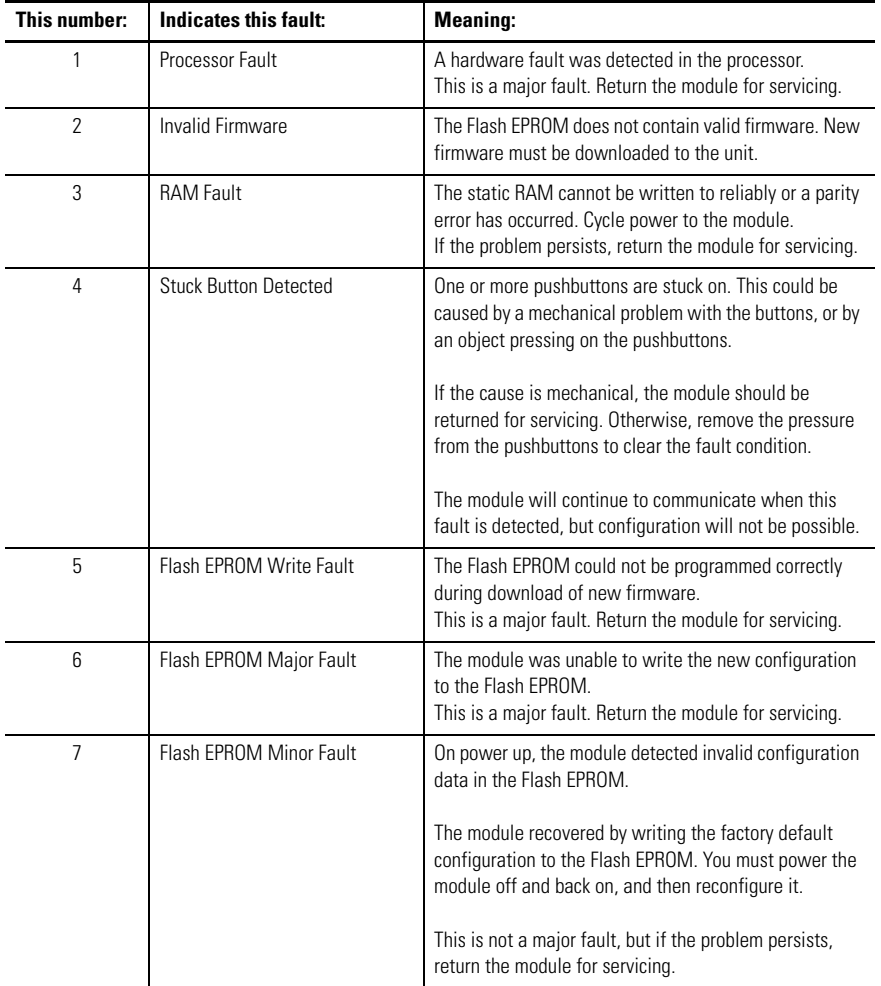

## <span id="page-65-0"></span>**Table 7.1 Fault Descriptions**

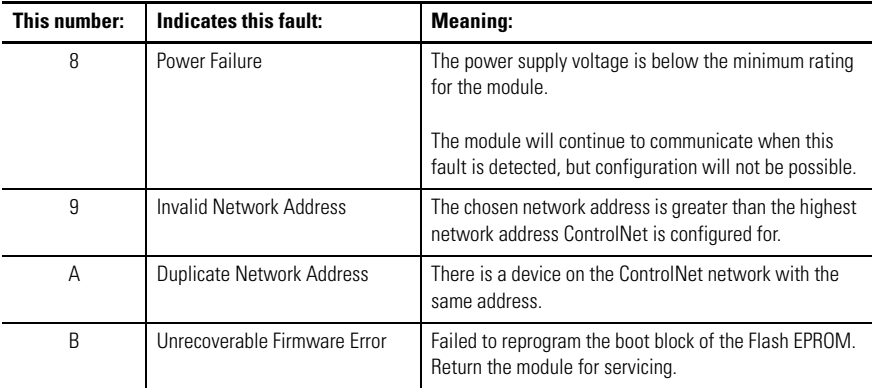

### **Table 7.1 Fault Descriptions**

If the displays show symbols other than those shown in this chapter or in a scrolling message, this also indicates that the module is malfunctioning. In this case, contact your Allen-Bradley representative.

In addition to the above fault codes, V4.2 and later will display a scrolling message when a non-hardware fault is detected. The scrolling error message will have this format:

## Err-<error number> <file name> L-<line number> T-<task ID>

The values in angle brackets  $\langle \rangle$  will be replaced by actual numbers or letters in a real error message, for example:

# Err-0302 CI\_UTIL.C L-453 T-12

See Table [7.2 on page](#page-67-0) 7-6 for possible file names.

| AB INIT.C  | CM_ORIG.C  | DI CFG70.C | LL UTIL.C  | P3U_OBJ.C  |
|------------|------------|------------|------------|------------|
| AB STAT.C  | CM TARGT.C | DI COMON.C | MAIN C     | SM_CD.C    |
| ABU_INIT.C | CN OBJ.C   | FM UTIL.C  | MR ROUTR.C | SM_CN.C    |
| AD_UTIL.C  | DB OBJ.C   | GO OBJ.C   | NV OBJ.C   | SM_ISR.C   |
| BD UTIL.C  | DF_CD.C    | GS EVENT.C | NVS_CNET.C | SM UTIL.C  |
| BR OBJ.C   | DF SPOBJ.C | GS UTIL.C  | NVS DF1.C  | SM XPORT.C |
| BU_BITS.C  | DF UM.C    | ID OBJ.C   | OS KERN.C  | SMU HW.C   |
| CB_UTIL.C  | DF UTIL.C  | KFC HW.C   | OS NULL.C  | UC_UTIL.C  |
| CD UTIL.C  | DFU_HW.C   | KP OBJ.C   | P3 FRAG.C  | UM UTIL.C  |
| CI UTIL.C  | DI 1770.C  | KP_STUB.C  | P3 OBJ.C   |            |

<span id="page-67-0"></span>**Table 7.2 Possible File Names**

# **Product Specifications**

 $\blacksquare$ 

 $\blacksquare$ 

 $\blacksquare$ 

 $\blacksquare$ 

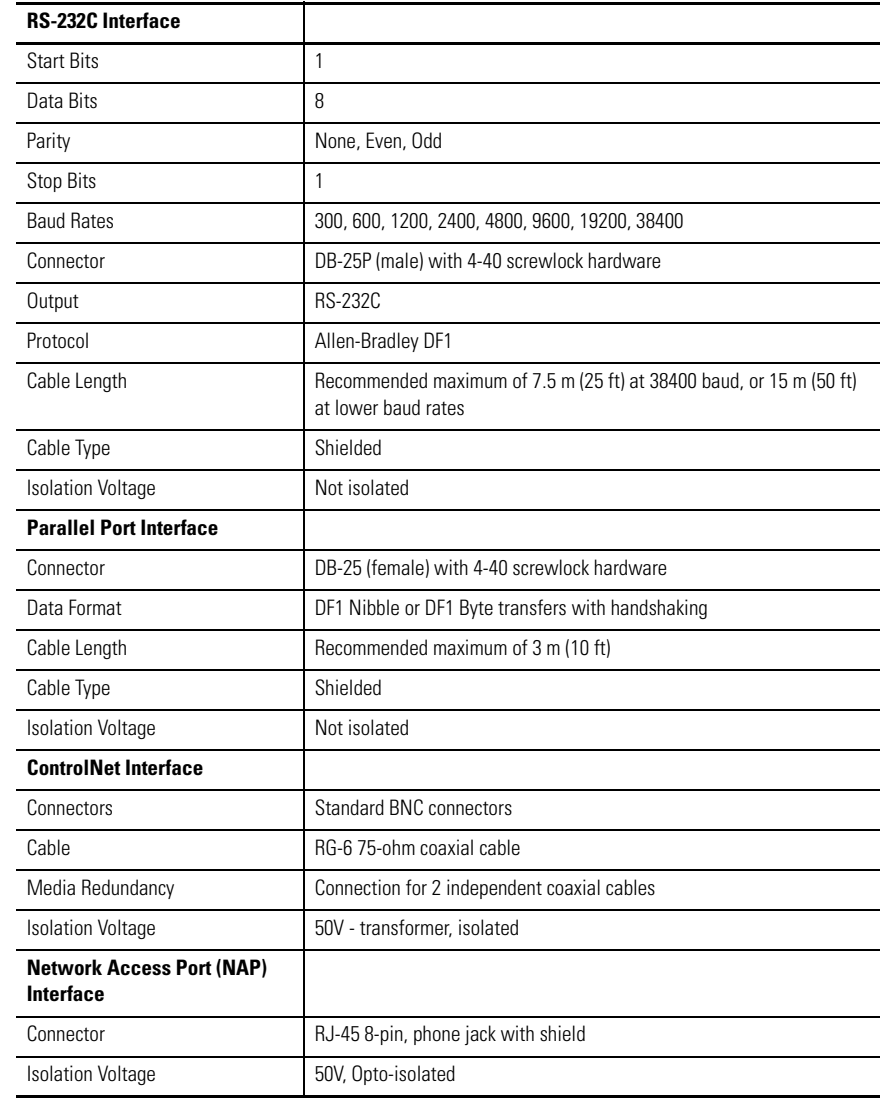

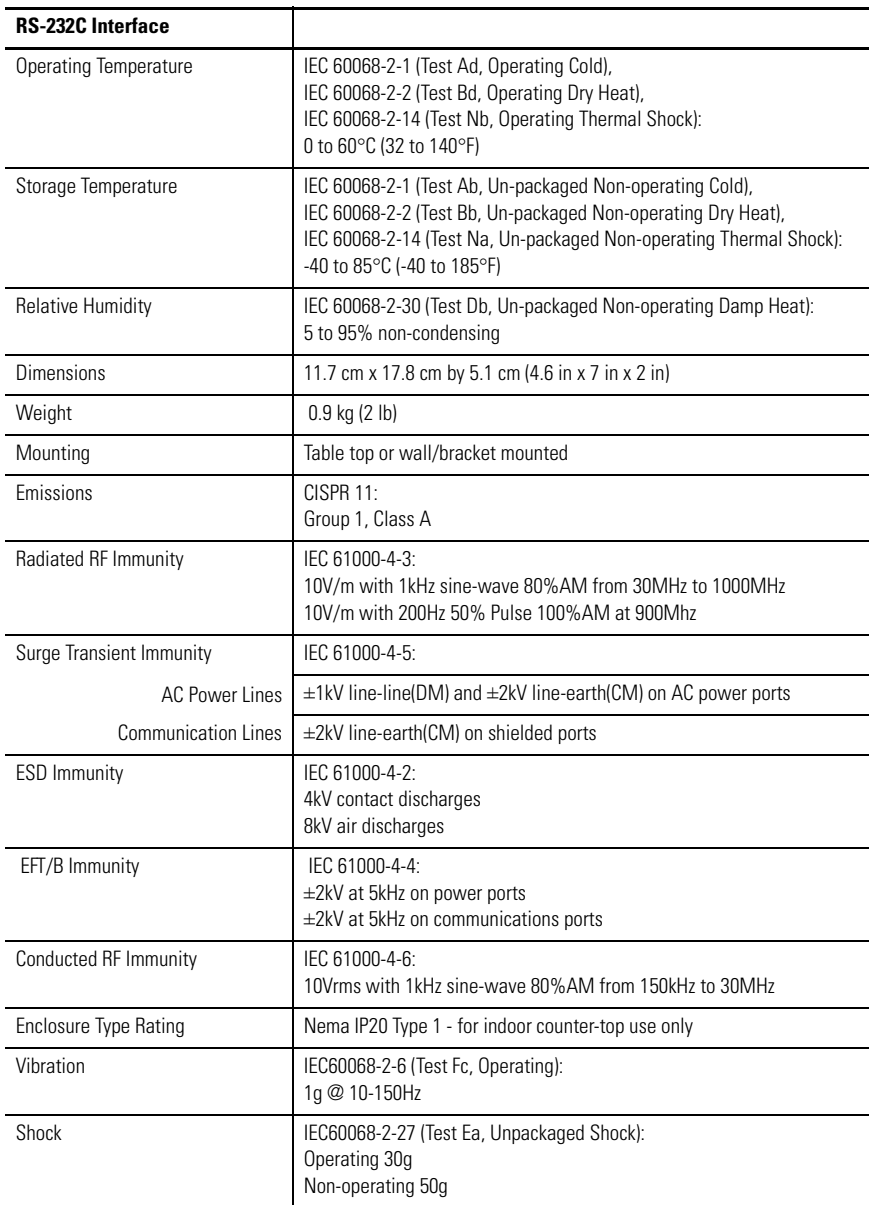

 $\blacksquare$ 

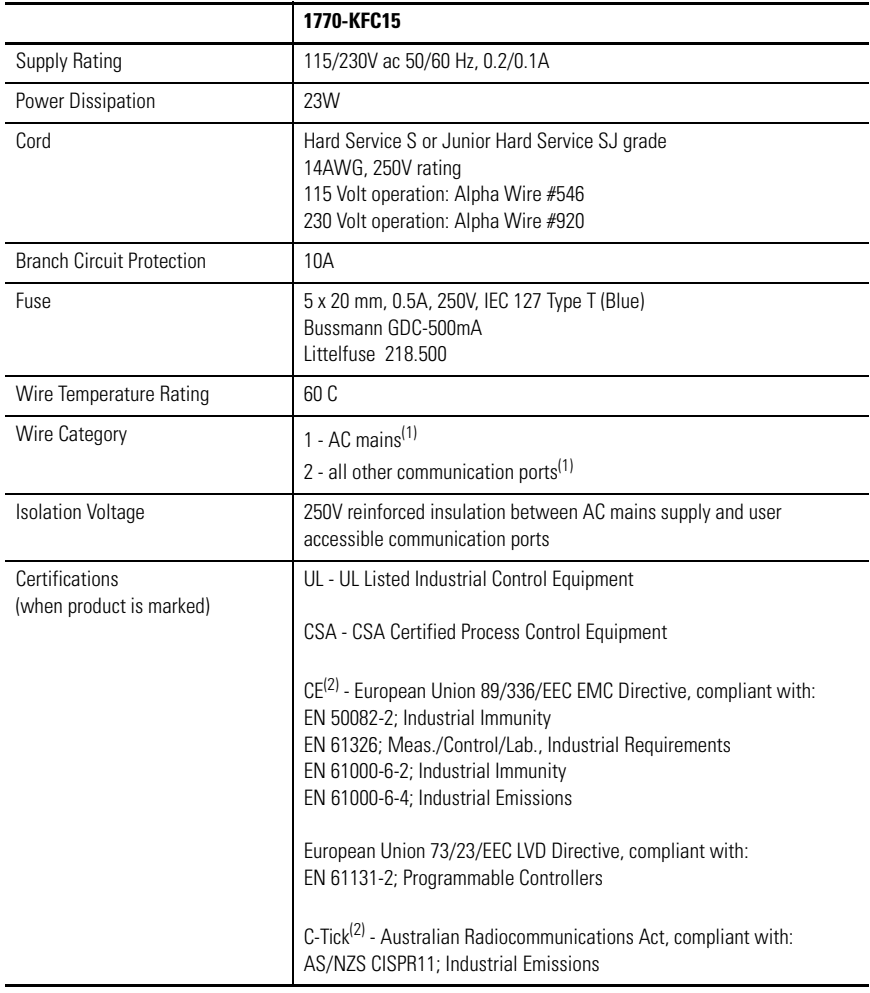

<span id="page-70-0"></span>(1) Use this conductor category information for planning conductor routing. Refer to publication 1770-4.1, 'Industrial Automation Wiring and Grounding Guidelines'.

 $(2)$  See the Product Certification link at www.ab.com for Declarations of Conformity, Certificates, and other certification details.

# **Notes:**
## <span id="page-72-3"></span><span id="page-72-0"></span>**Cabling and Pinouts**

This appendix contains the pinout and wiring information required if you need to construct cables before connecting the 1770-KFC15 module to a host device.

## <span id="page-72-1"></span>**Cabling and Pinouts for RS-232C Connection**

The 1770-KFC15 module's RS-232C connector is a DB-25 male with the following EIA standard pinout:

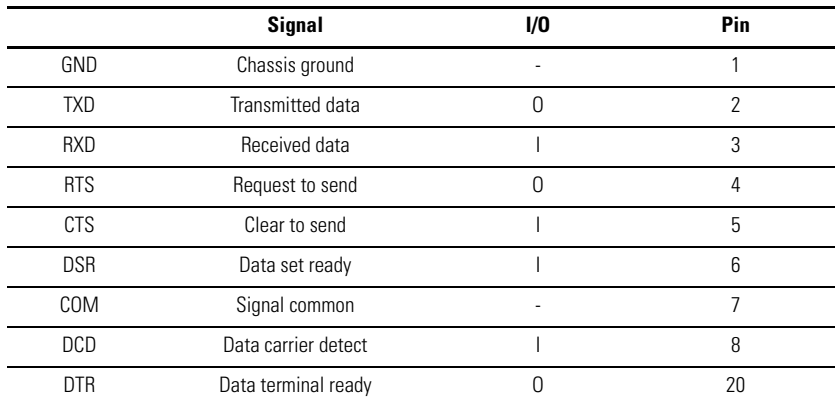

#### <span id="page-72-2"></span>**Table B.1 EIA Standard Pinout**

The following diagrams illustrate wiring for a three-wire cable and a cable with handshaking lines. The maximum recommended cable lengths are:

| - | baud rates less than or equal to 19200 | $15 \text{ m} (50 \text{ ft})$  |
|---|----------------------------------------|---------------------------------|
| - | baud rates equal to 38400              | $7.5 \text{ m} (25 \text{ ft})$ |

**Figure B.1 Three Wire Connections to IBM Computers (25-pin)** 

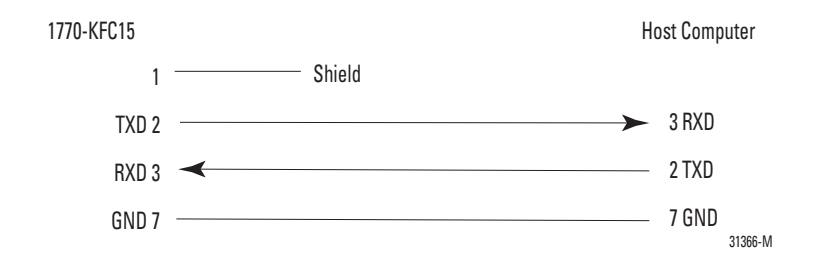

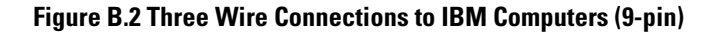

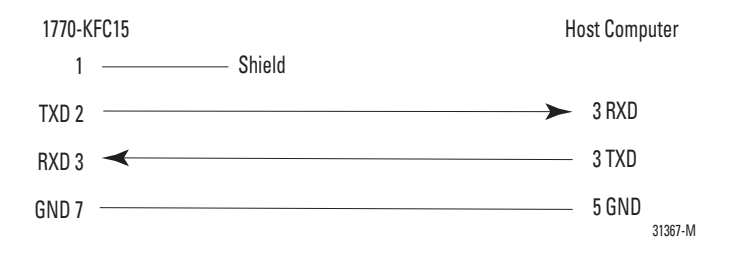

If you require active DSR and CTS signals and you don't require handshaking lines from the module, add jumpers to the computer connections as shown in the next two illustrations.

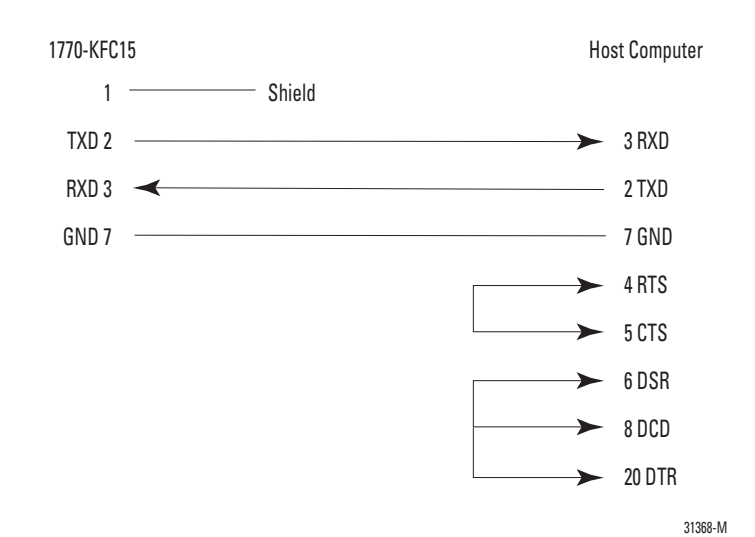

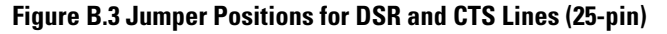

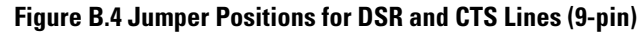

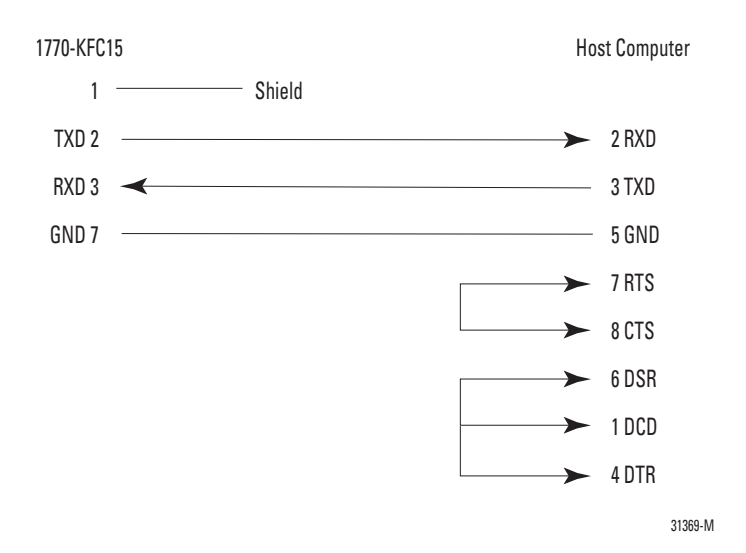

If you are using handshake signals with your computer, use pinouts as shown in the next two illustrations.

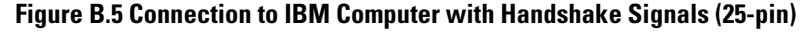

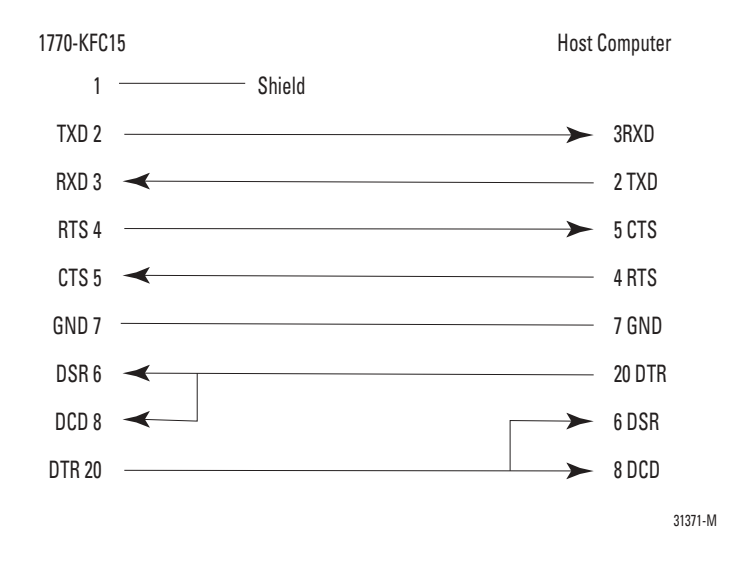

#### **Figure B.6 Connection to IBM Computer with Handshake Signals (9-pin)**

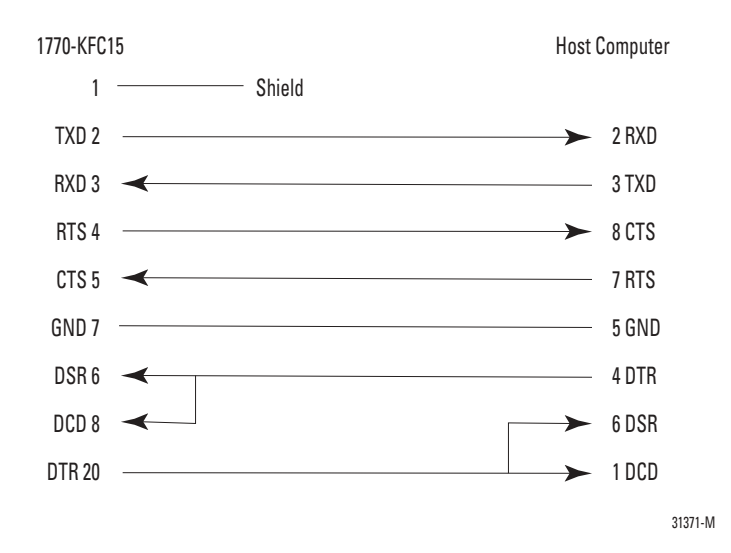

The 1770-KFC15 module is connected to a modem through the RS-232C serial port.

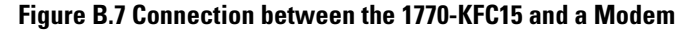

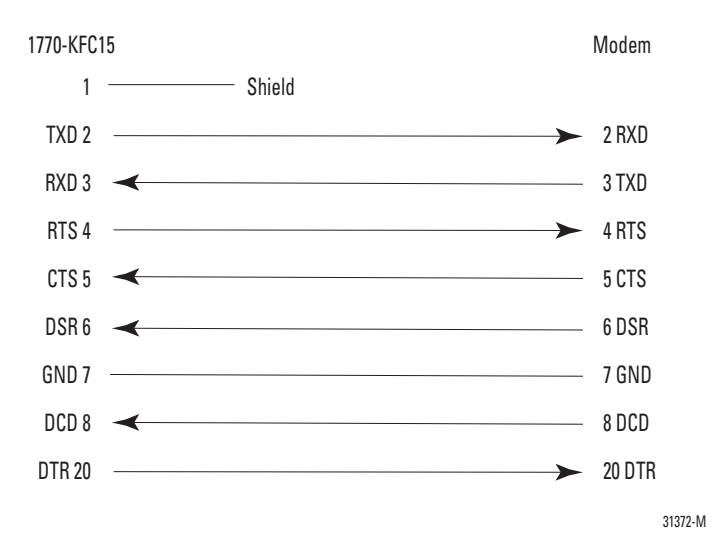

### <span id="page-77-0"></span>**Cabling and Pinouts for Parallel Port Connection**

The parallel port interface connector is a DB-25 female with the Centronics standard pinout shown in the table below. The polarity in the fourth column applies when a signal is active. Negative polarity indicates an active low signal, while positive polarity indicates an active high signal.

| <b>Signal</b>      | <b>I/O</b>     | Pin            | <b>Polarity</b> |
|--------------------|----------------|----------------|-----------------|
| Strobe             | I              | 1              |                 |
| Data 0             | 1/0            | $\overline{2}$ | $\ddot{}$       |
| Data 1             | 1/0            | 3              | $+$             |
| Data 2             | 1/0            | $\overline{4}$ | $\ddot{}$       |
| Data 3             | 1/0            | 5              | $\ddot{}$       |
| Data 4             | 1/0            | 6              | $\ddot{+}$      |
| Data 5             | 1/0            | $\overline{7}$ | $\ddot{}$       |
| Data 6             | 1/0            | 8              | $\ddot{}$       |
| Data 7             | 1/0            | 9              | $\ddot{+}$      |
| Acknowledge        | 0              | 10             |                 |
| Busy               | $\overline{0}$ | 11             | $\ddot{+}$      |
| P. End             | $\overline{0}$ | 12             | $\ddot{+}$      |
| Select             | $\overline{0}$ | 13             | $\ddot{+}$      |
| Auto Feed          | I              | 14             |                 |
| Error              | 0              | 15             |                 |
| Initialize Printer | I              | 16             |                 |
| Select Input       | I              | 17             |                 |
| Ground             |                | 18-25          |                 |

<span id="page-77-1"></span>**Table B.2 Centronics Standard Pinout**

[Figure](#page-78-0) B.8 illustrates the wiring for a cable to connect the 1770-KFC15 module to a host computer through the parallel port. You must use a shielded cable.

#### <span id="page-78-0"></span>**Figure B.8 Connection to IBM Computer through the Parallel Port (25-pin)**

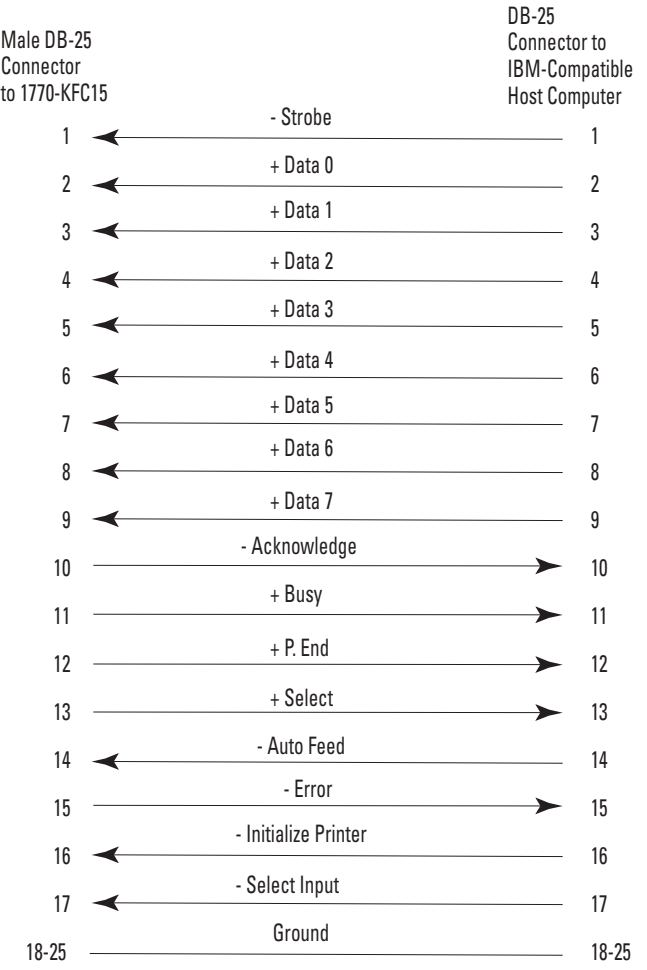

31373-M

## **Notes:**

# <span id="page-80-0"></span>**DF1 Diagnostic Command Support**

The information in this appendix deals with DF1 communications between the host processor and 1770-KFC15 module. The module interprets and responds to the following diagnostic commands from the host:

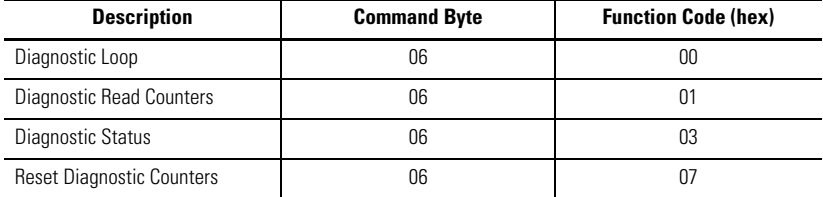

In the Command and Reply Format tables, we report all values in hex and we use these abbreviations:

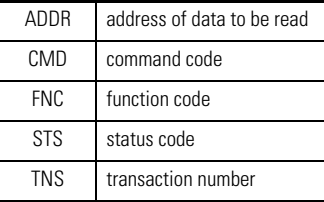

## <span id="page-81-0"></span>**Diagnostic Loop**

You can use this command to check the integrity of the transmissions over the communication link. The command message transmits up to 243 bytes of data to a node interface module. The receiving module should reply to this command by transmitting the same data back to the originating node.

#### <span id="page-81-1"></span>**Table C.1 Command Format**

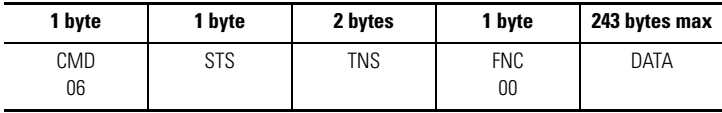

#### <span id="page-81-2"></span>**Table C.2 Reply Format**

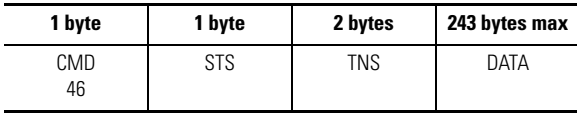

## <span id="page-81-3"></span>**Diagnostic Read Counters**

This command reads the diagnostic counters from the module. The format of these counters is given below.

For versions of firmware before V4.2, the address and size fields can have any value (but they must be included).

For V4.2 and later, if the address field is set to 0001, a new set of counters is returned. [See](#page-83-0)  [Table](#page-83-0) C.6. Any other address value will cause the old counters to be returned.

#### <span id="page-81-4"></span>**Table C.3 Command Format**

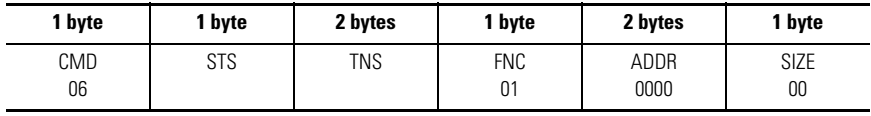

#### <span id="page-82-0"></span>**Table C.4 Reply Format**

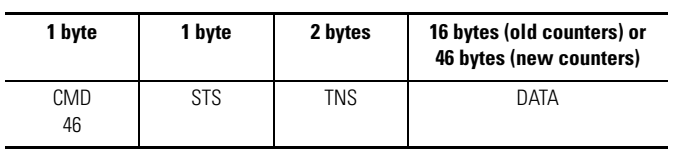

#### <span id="page-82-1"></span>**Table C.5 Reply Values (8-bit wide old counter descriptions)**

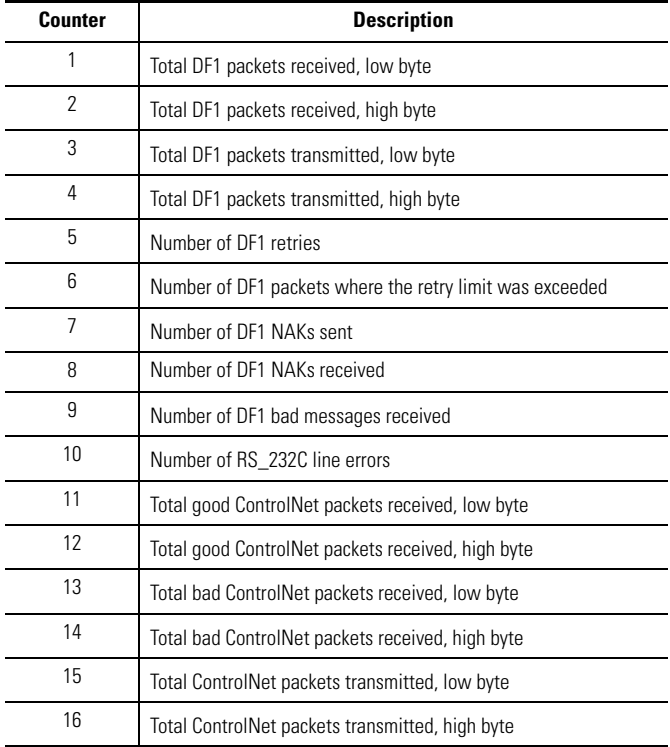

#### <span id="page-83-0"></span>**Table C.6 Reply Values (16-bit wide new counter descriptions)**

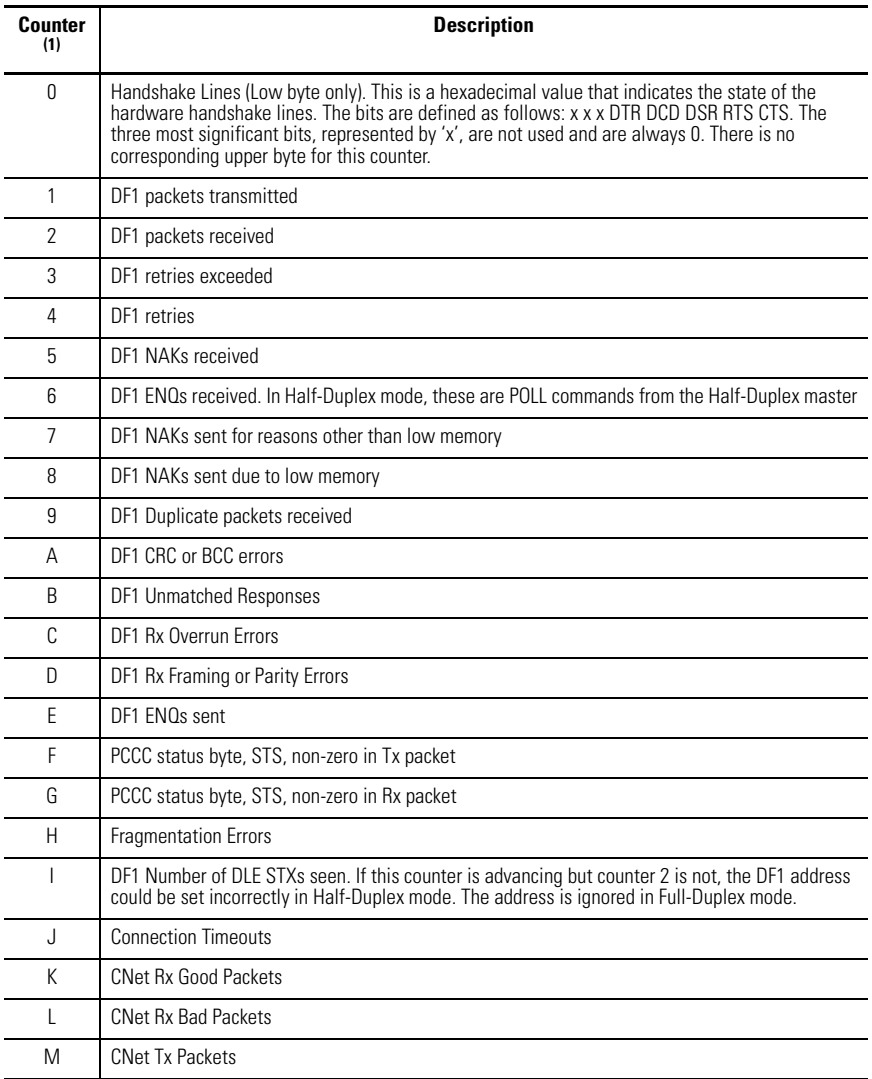

 $(1)$  Counters are 16 bits so there is a total of 46 bytes of counter information in the Read Counter Reply packet.

These counters can also be displayed on the seven-segment display by accessing the counter sub-menu. See chapter 4.

## **Diagnostic Status**

This command requests a block of status information from an RS-232C device. The reply contains the information in its DATA field. The status information varies from device to device. The status block is shown below.

#### **Table C.7 Command Format**

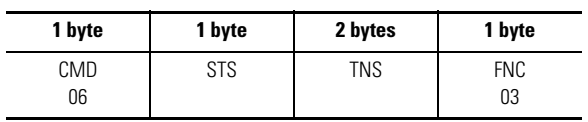

#### **Table C.8 Reply Format**

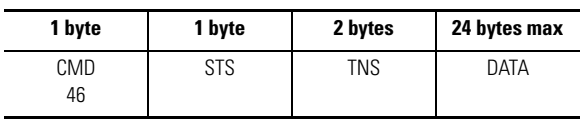

#### **Table C.9 Reply Values**

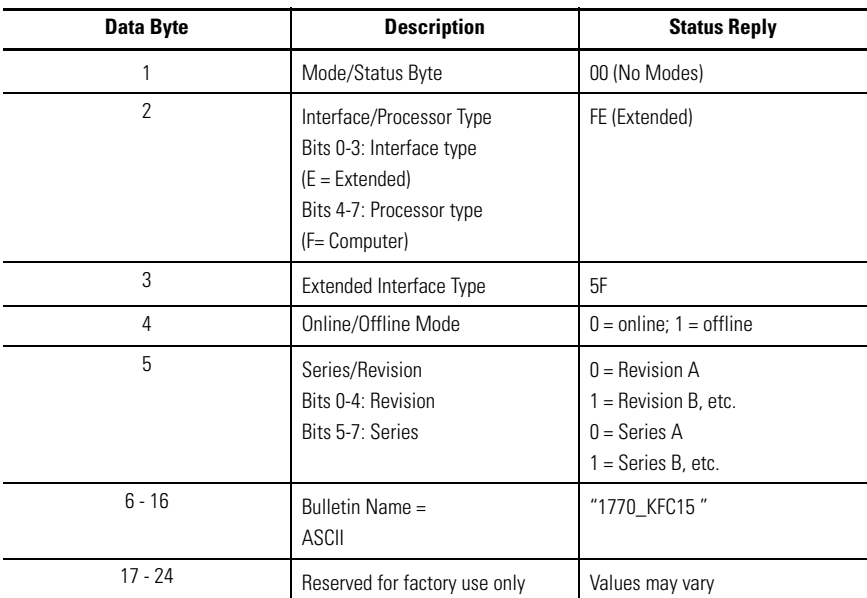

### <span id="page-85-1"></span>**Diagnostic Counter Reset**

This command resets the diagnostic counters listed above.

<span id="page-85-2"></span>**Table C.10 Command Format**

| 1 byte    | 1 byte | 2 bytes | 1 byte           |
|-----------|--------|---------|------------------|
| CMD<br>06 | STS    | TNS     | <b>FNC</b><br>07 |

<span id="page-85-3"></span>**Table C.11 Reply Format**

| 1 byte    | 1 byte     | 2 bytes |
|-----------|------------|---------|
| CMD<br>46 | <b>STS</b> | TNS     |

## <span id="page-85-4"></span><span id="page-85-0"></span>**1747-KFC15 Meters**

Instead of counters, the 1747-KFC15 module shows traffic activity and error conditions on 6 display-panel meters. The meters come in 2 groups of 3 and are to the right of the OK and address messages. For example, if the 1747-KFC module's ControlNet address is 30 and all the meters are at maximum value, you would see:

```
OK ||| |||
```
alternating with:

```
30 ||| |||
```
From left to right, the meters are:

- **1.** DF1 Packets Sent
- **2.** DF1 Packets Received
- **3.** CNet Packets Received
- **4.** DF1 NAKs Sent or Received
- **5.** DF1 Line Errors (framing + parity + overrun)
- **6.** DF1 PCCC status byte, STS, non-zero in Rx or Tx packet.

Since meters 4, 5, and 6 display errors, the values on these meters will persist for about 8 seconds to give the user time to view them.

## <span id="page-86-3"></span>**Writing a Parallel Communication Driver**

The 1770-KFC15 module supports both full-duplex and half-duplex DF1 protocol over the RS-232C link. For details of the protocol format, refer to the document Allen-Bradley Data Highway/Data Highway Plus/DH-485 Communication Protocol and Command Set Reference Manual (1770-6.5.16).

## <span id="page-86-1"></span>**DF1 Parallel Communication**

To communicate over the parallel port between a host computer and a 1770-KFC15 module with firmware earlier than V4.2, use the link layer protocol of half-duplex DF1. In this setup, the computer is the host device and the module is the peripheral.

<span id="page-86-2"></span><span id="page-86-0"></span>If the host supports bidirectional data on the parallel port you can use the Byte Transfer Mode. If the host supports output data only on the parallel port use Nibble Transfer Mode.

In Byte Transfer Mode, the host transmits and receives data one byte (eight bits) at a time. In Nibble Transfer Mode, the host transmits data one byte at a time, but receives data from the module one nibble (four bits) at a time.

The physical interface consists of eight data lines and nine handshaking lines. Four of the handshaking lines are controlled by the host and five by the module. The table below shows how the lines of the parallel port are used for both Byte and Nibble modes.

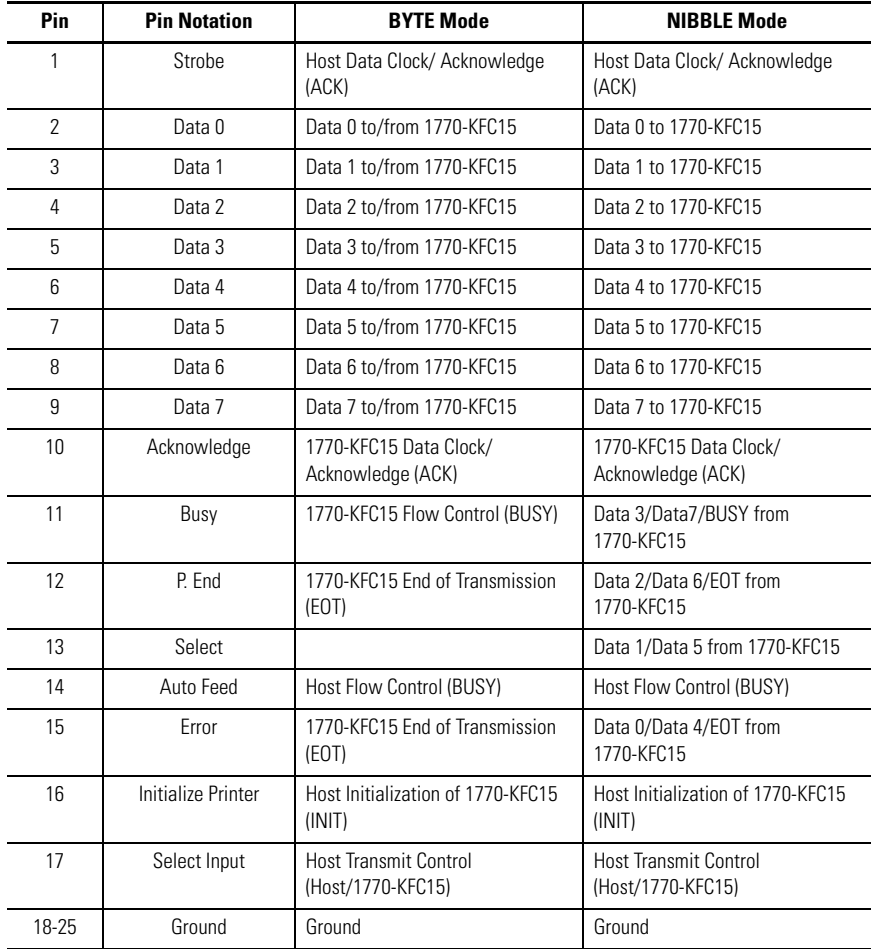

The host communication software must turn on pin 17 (Host Transmit Control) to transmit data and reset it to receive data from the module. Every byte transmitted to the module must be clocked with a positive transition on pin 1. Every byte or nibble sent from the module must be clocked with a positive transition on pin 10.

<span id="page-88-1"></span>The status indicators signify the following:

<span id="page-88-2"></span>**BUSY**— a device is busy processing

<span id="page-88-0"></span>**EOT**— a device has completed transmission

**ACK**<sub>→</sub> a transmission has been received

To reset parallel communications at any time, the host should reset pin 14 (Auto Feed) and set its data clock (pin 1). Then, the host device follows by resetting both pin 17 (Select Input) and pin 16 (Initialize Printer). The module should acknowledge by resetting its Busy and its Acknowledge lines.

The host should set Busy whenever it is reading a byte or nibble sent to it from a module, resetting it when ready for the next piece of the DF1 message.

In Nibble mode, receiving data from the module is a little more complex. The lower nibble of a byte is sent first, then the upper nibble on the next data block. After the host acknowledges the upper nibble, the module acknowledges by setting the data clock (pin 10) high. At this point, the status indicators Busy (pin 11) and EOT (pins 12 and 15) from the module can be read by the host device. The status indicators are overwritten with the next piece of data when the host Busy pin is reset.

#### <span id="page-89-1"></span>**Data Transmission**

The following describes the actions that should be taken by both the host and module to send and transmit data. Note that 1 means logical 1 or high, regardless of whether or not the signal is normally active high or active low.

On power up, the host should do the following to initialize communication:

- **1.** Set pin 1 (Strobe) to 1 and pin 14 (Auto Feed) to 0.
- **2.** Set pin 17 (Select Input) and pin 16 (Initialize Printer) to 0. These two lines must be be held low for a minimum of 50 ms to allow the module to detect them.

To send data from the host computer to the module, the host should:

- **1.** Set pin 17 (Select Input) and pin 16 (Initialize Printer) to 1.
- **2.** Check that the module's pin 11 (Busy) is set to 0.
- **3.** Place data on the data lines.
- **4.** Set pin 1 (Strobe) to 0 then 1.

To receive data from the host, the module:

- **1.** Sets pin 11(Busy) to 1.
- **2.** Reads data.
- **3.** Sets pin 10 (Acknowledge) to 0 then 1.
- **4.** Sets pin 11 (Busy) to 0.

At this point if the host has more data to send, it can repeat the above procedure until the entire packet is sent. Then, if data is expected from the module, the host should set pin 17 (Select Input) to 0 to enter either Byte or Nibble mode.

#### <span id="page-89-0"></span>*Data Transfer in Byte Mode*

To send data in Byte mode from the module to the host, the module:

- **1.** Checks that the host's pin 14 (Auto Feed) is set to 0.
- **2.** Places data on the data lines.
- **3.** Sets pin 10 (Acknowledge) to 0 then 1.

To receive data in Byte mode, the host:

- **1.** Sets pin 14 (Auto Feed) to 1.
- **2.** Reads the data.
- **3.** Sets pin 1 (Strobe) to 0 then 1.

If there is more data to send, the module:

Sets pin 15 (Error) and pin 12 (P. End) to 0.

and the host should:

Set pin 14 (Auto Feed) to 0, then repeat its receive procedure.

If there is no more to send, the module:

**1.** Sets pin 15 (Error) and pin 12 (P. End) to 1.

**2.** Sets pin 10 (Acknowledge) to 1.

and the host sets pin 17 (Select Input) to 1.

#### <span id="page-90-0"></span>*Data Transfer in Nibble Mode*

To send data in Nibble mode from the module to the host, the module:

- **1.** Checks that the host's pin 14 (Auto Feed) is set to 0.
- **2.** Places the lower nibble on the handshaking lines.
- **3.** Sets pin 10 (Acknowledge) to 0 then 1.

To receive the lower nibble, the host:

**1.** Sets pin 14 (Auto Feed) to 1.

**2.** Reads the data.

- **3.** Sets pin 1 (Strobe) to 0 then 1.
- **4.** Sets pin 14 (Auto Feed) to 0.

To send the upper nibble, the module:

**1.** Checks that the host's pin 14 (Auto Feed) is set to 0.

**2.** Places the upper nibble on the handshaking lines.

**3.** Sets pin 10 (Acknowledge) to 0 then 1.

To receive the upper nibble, the host:

- **1.** Sets pin 14 (Auto Feed) to 1.
- **2.** Reads the data.
- **3.** Sets pin 1 (Strobe) to 0 then 1.

At this point, the module sets pin 11 (Busy) to 0. This completes the transmission of one byte. If there is more data to send, the module:

Sets pin 15 (Error) and pin 12 (P. End) to 0.

and the host:

Sets pin 14 (Auto Feed) to 0, then repeats its receive procedure.

If there is no more to send, the module:

**1.** Sets pin 15 (Error) and pin 12 (P. End) to 1.

**2.** Sets pin 10 (Acknowledge) to 1.

and the host sets pin 17 (Select Input) to 1.

## **Numerics**

**1747-KFC15** defined [Preface-3](#page-4-0) meters [C-6](#page-85-0) **1756-CNB** defined [Preface-3](#page-4-1) **1770-KFC15** defined [Preface-3](#page-4-2) **1770-KFC15 diagnostic counters** [4-14](#page-43-0) **1770-KFC15 module** overview of the [2-1](#page-18-0)

## **A**

**abbreviations and terms** [Preface-3](#page-4-3) **AC power supply** connecting to [3-5](#page-26-0) **ACK** [D-3](#page-88-0) defined [Preface-3](#page-4-4) **advanced communication parameters** [4-8](#page-37-0) **attaching the modu[le to a wall or mounting](#page-28-0)  bracket** 3-7 **auto-recovery** [6-9](#page-60-0)

## **B**

**basic [communication parameters](#page-88-1)** [4-4](#page-33-0) **BUSY** D-3 **Byte Transfer Mode** [D-1](#page-86-0)

## **C**

**cables** for network access port connection [3-4](#page-25-0) for parallel port connection [3-4](#page-25-1) for the RS-232C connector [3-3](#page-24-0) **cabling and pinouts** [B-1](#page-72-0) for parallel port connection [B-6](#page-77-0) for RS-232C connection [B-1](#page-72-1) **centronics standard pinout** [B-6](#page-77-1) **certifications** [A-3](#page-70-0) **communicating with the module** [6-1](#page-52-0) **communication parameters** verifying the [4-13](#page-42-0) **communication protocol** [1-1](#page-12-0)

**configuration changes** save successful [4-12](#page-41-0) unsuccessful [4-12](#page-41-1) **configuration panel displays** [4-1](#page-30-0) **configuration panel pushbuttons** [4-2](#page-31-0) **configuration procedures** overview of [4-1](#page-30-1) **configuring the advanced communication parameters** [4-8](#page-37-1) **configuring the basic parameters** [4-4](#page-33-1) **configuring the module** [4-1](#page-30-2) **[configuring the module by using pushbuttons](#page-32-0)** 4-3 **connecting a device** to the network access port [3-4](#page-25-2) **connecting multiple modules to one host by using modems** [1-4](#page-15-0) **connecting to a host** through the parallel port [3-4](#page-25-3) through the RS-232C port [3-2](#page-23-0) **connecting to the AC power supply** [3-5](#page-26-1) **connecting to the ControlNet cable system** [3-6](#page-27-0) **ControlNet** defined [Preface-3](#page-4-5) system overview [1-1](#page-12-1) **ControlNet architecture** [1-2](#page-13-0) **ControlNet cable system** connecting to the [3-6](#page-27-1) **ControlNet LED** [2-3](#page-20-0)

## **D**

**data throughput** [6-2](#page-53-0) **data transfer** in byte mode [D-4](#page-89-0) in nibble mode [D-5](#page-90-0) **data transmission** [D-4](#page-89-1) **default DF1 address** [6-6](#page-57-0) **device connections** [2-2](#page-19-0) network access port [2-2](#page-19-1) parallel port [2-2](#page-19-2) RS-232C serial port [2-2](#page-19-3) **DF1**

> communication [6-1](#page-52-1) default address [6-6](#page-57-0) defined [Preface-3](#page-4-6)

diagnostic command support [C-1](#page-80-0) parallel communication [D-1](#page-86-1) RSLinx driver anomaly [6-8](#page-59-0) SRC and DST address [6-7](#page-58-0) **DH+** defined [Preface-3](#page-4-7) **DH+ PCCC message** defined [Preface-3](#page-4-8) **DHRIO** defined [Preface-3](#page-4-9) **diagnostic counter reset** [C-6](#page-85-1) command format [C-6](#page-85-2) reply format [C-6](#page-85-3) **diagnostic counters** 1770-KFC15 [4-14](#page-43-1) **diagnostic loop** [C-2](#page-81-0) command format [C-2](#page-81-1) reply format [C-2](#page-81-2) **diagnostic read counters** [C-2](#page-81-3) command format [C-2](#page-81-4) reply format [C-3](#page-82-0) reply values 8[-bit wide old counter descriptions](#page-69-0) [C-3](#page-82-1) **dimensions** A-2 **displays** configuration panel [4-1](#page-30-3) **DST** defined [Preface-3](#page-4-10)

## **E**

**EIA standard pinout** [B-1](#page-72-2) **electrostatic damage** [3-1](#page-22-0) **electrostatic discharge** preventing [Preface-5](#page-6-0) **embedded responses** [6-5](#page-56-0) **enclosure and environment** [Preface-5](#page-6-1) **envi[ronment and enclosure](#page-88-2)** [Preface-5](#page-6-2) **EOT** D-3 **exit without saving** [4-13](#page-42-1) **extra-hop feature** configure a path method [5-3](#page-46-0) address/slot number [5-5](#page-48-0) example 1 [5-5](#page-48-1) example 2 [5-7](#page-50-0) path length [5-3](#page-46-1) port numbers [5-4](#page-47-0) no configuration method [5-2](#page-45-0) understanding the [5-1](#page-44-0)

## **F**

**factory defaults** setting [4-13](#page-42-2) **fault descriptions** [7-4](#page-65-0) **file names** [7-6](#page-67-0) **full duplex** defined [Preface-3](#page-4-11) **full-duplex serial protocol** [6-2](#page-53-1)

## **H**

**half duplex** defined [Preface-3](#page-4-12) **half-duplex multi-drop serial network** [6-3](#page-54-0) **half-duplex protocol** one-circuit system [6-3](#page-54-1) two-circuit system [6-3](#page-54-2) **host cabl[e system, planning the](#page-20-1)** [1-3](#page-14-0) **host LED** 2-3

## **I**

**installation procedure** [3-2](#page-23-1) **installing the module** [3-1](#page-22-1) **interface compatibility** [2-3](#page-20-2) **interpreting the seven-segment LED displays** [7-4](#page-65-1) **interpreting the status LEDs** [7-1](#page-62-0) **introducing the module** [2-1](#page-18-1)

## **L**

**LEDs** [2-3](#page-20-3)

#### **M**

**message buffers** [6-9](#page-60-1) **message reply time-out** [6-6](#page-57-1) **meters** 1747-KFC15 [C-6](#page-85-4)

### **N**

**NAK** defined [Preface-3](#page-4-13) **NAP** defined [Preface-3](#page-4-14) **network**

defined [Preface-3](#page-4-15) **network access cable** [3-4](#page-25-4) **network access port** [2-2](#page-19-1) **network address** defined [Preface-3](#page-4-16) **network update time (NUT)** [1-1](#page-12-2) **new KFC** defined [Preface-3](#page-4-17) **Nibble Transfer Mode** [D-1](#page-86-2) **node** defined [Preface-3](#page-4-18) **NUT** defined [Preface-3](#page-4-19) maintenance [1-2](#page-13-1) scheduled [1-2](#page-13-2) unscheduled [1-2](#page-13-3)

## **O**

**old KFC** defined [Preface-4](#page-5-0) **overview of configuration procedures** [4-1](#page-30-4) **overview of ControlNet** [1-1](#page-12-3) **overview of the 1770-KFC15 module** [2-1](#page-18-2)

## **P**

**parallel communication** [6-4](#page-55-0) **parallel port** [2-2](#page-19-2) defined [Preface-4](#page-5-1) **parallel port activity indicator** [3-4](#page-25-5) **parallel port interface connector** [3-4](#page-25-6) **parameters** advanced communication [4-8](#page-37-2) [basic communication](#page-44-1) [4-4](#page-33-2) **PCCC** 5-1 defined [Preface-4](#page-5-2) **physical characteristics** [1-1](#page-12-4) **pinouts** [B-1](#page-72-3) **planning** for an RS-232C serial port [1-3](#page-14-1) the host cable system [1-3](#page-14-2) **product specifications** [A-1](#page-68-0) **purpose of the manual** [Preface-1](#page-2-0) **pushbuttons** configuration display [4-2](#page-31-1) DATA [4-2](#page-31-2) EXIT [4-2](#page-31-2) using to configure the module [4-3](#page-32-1)

VIEW [4-2](#page-31-2)

### **R**

**reading 1770-KFC15 c[ounters with a diagnostic](#page-43-2)  command** 4-14 **related products** [Preface-2](#page-3-0) **related publications** [Preface-1](#page-2-1) **repeater** defined [Preface-4](#page-5-3) **RIO** defined [Preface-4](#page-5-4) **RS- 232C baud rates** [3-2](#page-23-2) **RS-232** interface connector [3-3](#page-24-1) **RS-232C** activity indicator [3-3](#page-24-2) **RS-232C port** defined [Preface-4](#page-5-5) **RS-232C serial port** [2-2](#page-19-3) planning for an [1-3](#page-14-3) **RSLinx DF1 driver anomaly** [6-8](#page-59-0)

### **S**

**saving configuration changes** [4-12](#page-41-2) **scheduled data** [1-2](#page-13-4) **segment** defined [Preface-4](#page-5-6) **serial communication** [6-2](#page-53-2) **serial port** defined [Preface-4](#page-5-7) **setting factory defaults** [4-13](#page-42-3) **specifications** product [A-1](#page-68-1) **SRC** defined [Preface-4](#page-5-8) **standard PCCC message** defined [Preface-4](#page-5-9) **status LED** [2-3](#page-20-4) **subnet** defined [Preface-4](#page-5-10)

## **T**

**tap** defined [Preface-4](#page-5-11) **terminator** defined [Preface-4](#page-5-12) **terms and abbreviations** [Preface-3](#page-4-3) **troubleshooting the module** [7-1](#page-62-1) **trunkline** defined [Preface-4](#page-5-13) **trunkline section** defined [Preface-4](#page-5-14)

#### **U**

**understanding the [ControlNet architecture](#page-13-6)** [1-2](#page-13-5) **unscheduled data** 1-2

### **V**

**verifying the communication parameters** [4-13](#page-42-4) **viewing basic parameter settings** [4-3](#page-32-2)

#### **W**

**writing a parallel communication driver** [D-1](#page-86-3)

## **Rockwell Automation Support**

Rockwell Automation provides technical information on the web to assist you in using our products. At http://support.rockwellautomation.com, you can find technical manuals, a knowledge base of FAQs, technical and application notes, sample code and links to software service packs, and a MySupport feature that you can customize to make the best use of these tools.

For an additional level of technical phone support for installation, configuration and troubleshooting, we offer TechConnect Support programs. For more information, contact your local distributor or Rockwell Automation representative, or visit http://support.rockwellautomation.com.

#### **Installation Assistance**

If you experience a problem with a hardware module within the first 24 hours of installation, please review the information that's contained in this manual. You can also contact a special Customer Support number for initial help in getting your module up and running:

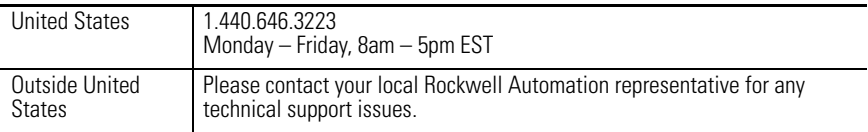

### **New Product Satisfaction Return**

Rockwell tests all of our products to ensure that they are fully operational when shipped from the manufacturing facility. However, if your product is not functioning and needs to be returned:

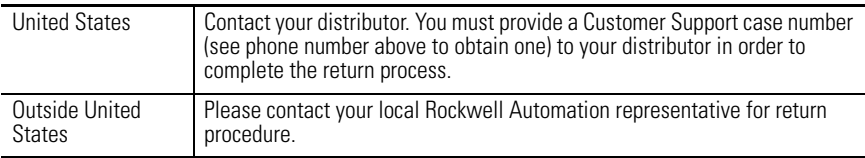

ControlNet is a trademark of ControlNet International.

Allen-Bradley, ControlLogix, Flex, PLC-5, and Rockwell Automation are trademarks of Rockwell Automation, Inc. RSLinx, RSLogix 5, RSLogix 500, RSLogix 5000, RSNetWorx, and RSView 32 are trademarks of Rockwell Software, Inc. Trademarks not belonging to Rockwell Automation are property of their respective companies.

#### www.rockwellautomation.com

#### Power, Control and In ormation Solutions Headquarters

Americas: Rockwell Automation, 1201 South Second Street, Milwaukee, WI 53204-2496 USA, Tel: (1) 414.382.2000, Fax: (1) 414.382.4444 Europe/Middle East/Africa: Rockwell Automation, Vorstlaan/Boulevard du Souverain 36, 1170 Brussels, Belgium, Tel: (32) 2 663 0600, Fax: (32) 2 663 0640 Asia Pacific: Rockwell Automation, Level 14, Core F, Cyberport 3, 100 Cyberport Road, Hong Kong, Tel: (852) 2887 4788, Fax: (852) 2508 1846

#### Publication 1770-UM520C-EN-P - July 2004 **PHD 957899-17** PN 957899-17

Supersedes Publication 1770-UM520B-EN-P - August 2003 and 1770-RN001A-EN-P - May 2002 Copyright © 2004 Rockwell Automation, Inc. All rights reserved. Printed in USA